#### Ansys Maxwell Getting Started

#### **Module 02: Quasitatic Solvers**

Release 2020R2

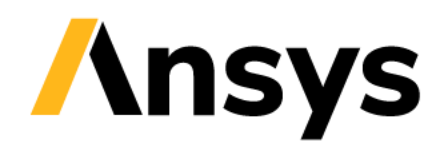

©2020 ANSYS, Inc. Unauthorized use, distribution, or duplication is prohibited.

# **Overview**

- **Eddy current solver**
- **Electrostatic solver**
- **AC Conduction and DC conduction solvers**
- **Workshop 2.1: 2D Eddy Current Analysis**
- **Workshop 2.2: 2D Electrostatic Analysis**
- **Workshop 2.3: 3D Eddy Current Analysis**
- **Workshop 2.4: 3D Electrostatic Analysis**

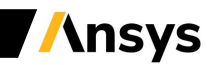

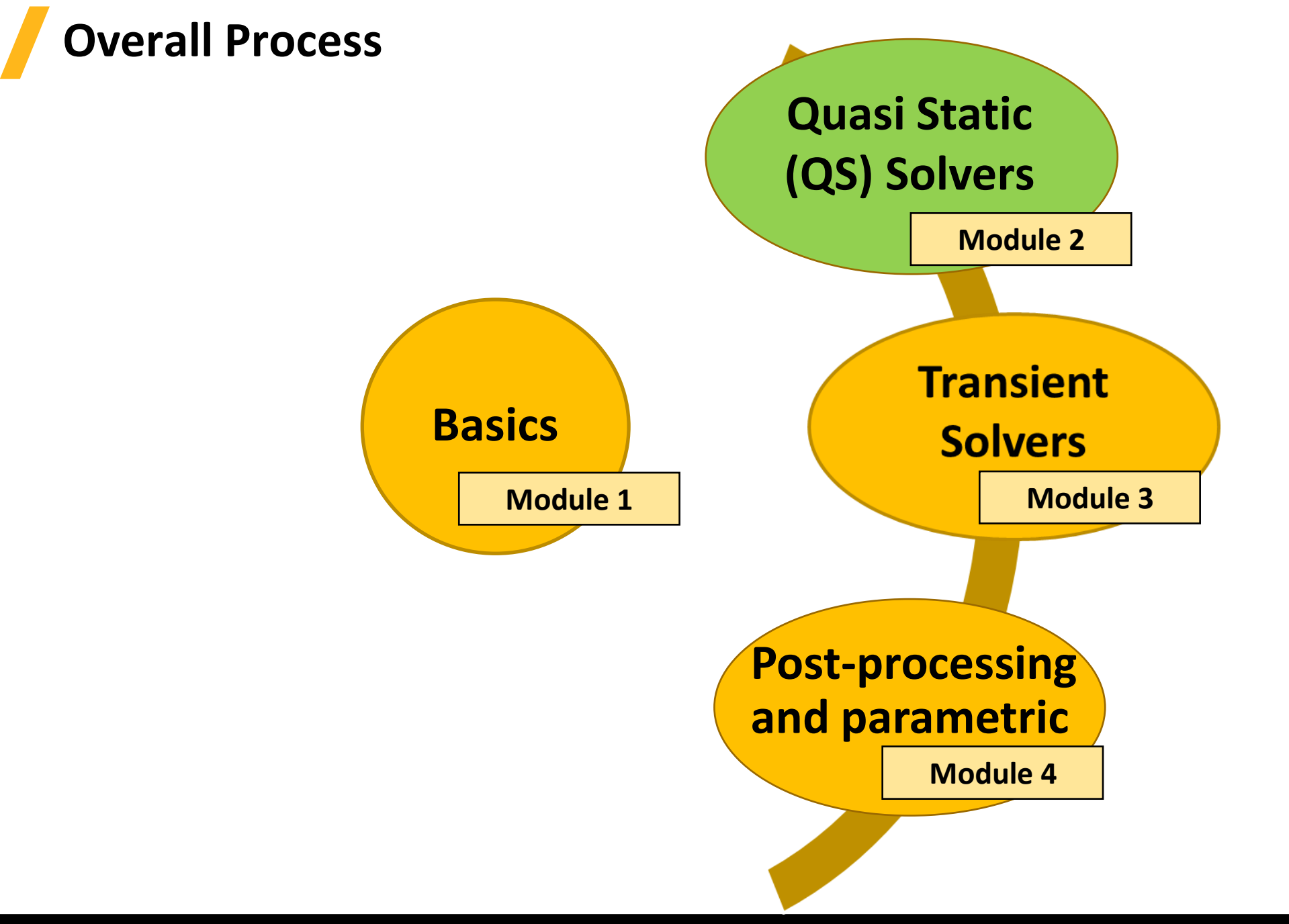

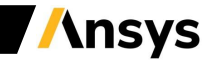

# **Eddy Current Solver**

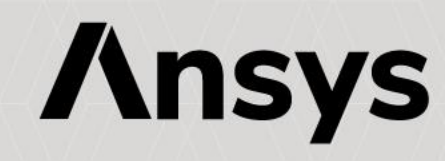

## **Eddy Current Solver**

- **Eddy Current Solver**
	- − **Eddy current solver computes steady-state, sinusoidal (AC) magnetic fields at a given frequency**
	- − **The frequency domain solution assumes frequency to be same throughout the domain**
	- − **3D Eddy Current Solver solves for partial displacement currents**
	- − **The AC source can be peak value of sinusoidal AC currents and voltages, time-varying AC external magnetic fields represented by external boundary conditions as well as an external circuit**
	- − **Eddy Current solver utilizes the adaptive mesh refinement technique**
- **Eddy Current Equations**
	- − **Following equations are solved with Eddy Current solver**

$$
\nabla \times \left(\frac{1}{\sigma + j\omega\varepsilon} \cdot (\nabla \times \overline{H})\right) = j\omega\mu_0 \overline{\mu}_r \overline{H}
$$
\n
$$
\nabla \times \left(\frac{1}{\mu_0 \overline{\mu}_r} \cdot (\nabla \times \overline{A}_z(x, y))\right) = (\sigma + j\omega\varepsilon)(-j\omega\overline{A}_z(x, y) - \nabla\Phi)
$$
\n
$$
\nabla \times \left(\frac{1}{\mu_0 \overline{\mu}_r} \cdot (\nabla \times \overline{A}_\varphi(r, z))\right) = (\sigma + j\omega\varepsilon)(-j\omega\overline{A}_\varphi(r, z) - \nabla\Phi)
$$

**Maxwell 3D Maxwell 2D**

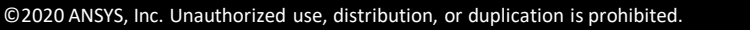

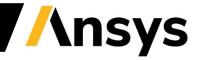

### **Selecting the Eddy Current Solver**

- **Selecting the Eddy Current Solver**
	- ‐ **By default, any newly created design will be set as a Magnetostatic problem**
	- ‐ **Specify Eddy Current Solver by selecting the menu item** *Maxwell 2D/3D* → *Solution Type*
	- ‐ **In Solution type window, select** *Magnetic*→ *Eddy Current* **and press OK**

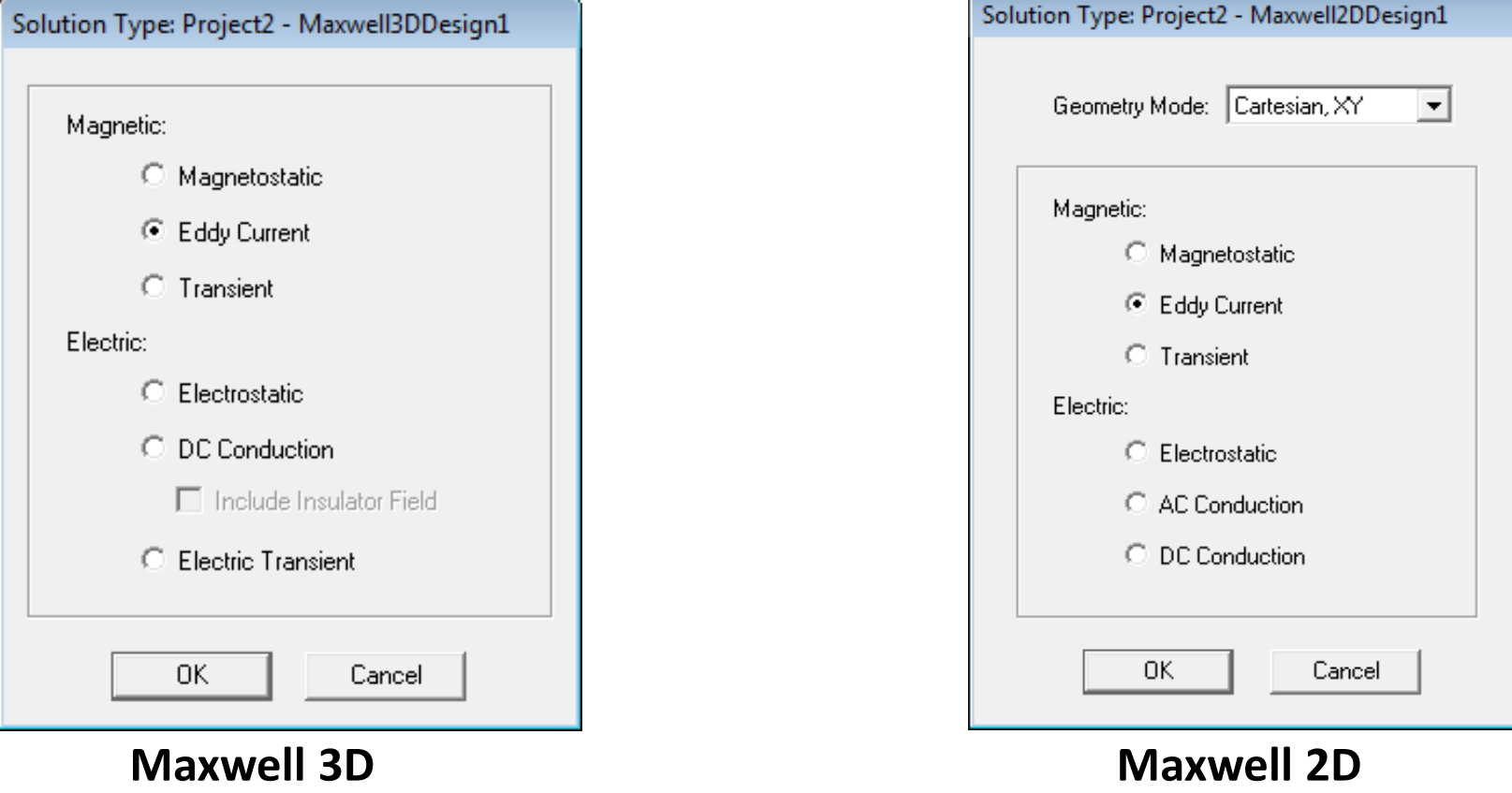

**Ansys** 

6

#### ©2020 ANSYS, Inc. Unauthorized use, distribution, or duplication is prohibited

#### **Material Definitions**

- **Eddy Current Material Properties**
	- ‐ **Relative Permittivity:** 
		- **Relative Permittivity mostly affects calculation of dielectric losses when dielectric loss tangent is set. Simple or Anisotropic**
	- ‐ **Relative Permeability :**
		- **Relative Permeability can be Simple or Anisotropic. Nonlinear permeability is supported by obtaining a linearized permeability from non-linear B-H curve. Solution is still assumed to be sinusoidal**
	- ‐ **Bulk Conductivity:**
		- **Used in determining the current distribution and eddy currents in conductor materials. Simple or Anisotropic**
	- ‐ **Dielectric Loss Tangent:**
		- **Defines the ratio of imaginary and real permittivities. Simple or Anisotropic**
	- ‐ **Magnetic Loss Tangent:**
		- **Defines the ratio of imaginary and real permeabilities. Simple or Anisotropic**

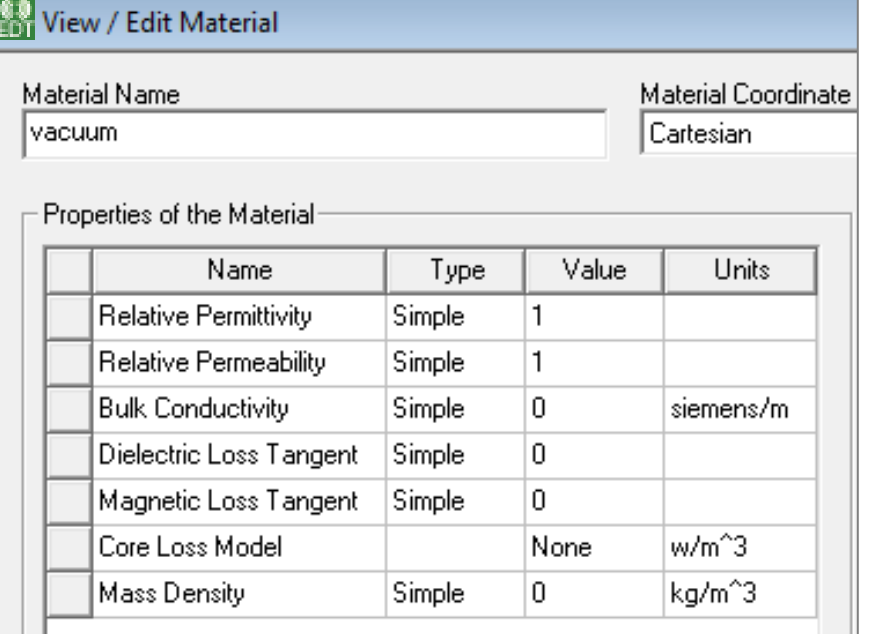

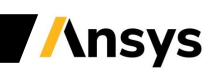

## **Material Definitions**

- **Eddy Current Material Properties**
	- ‐ **Core Loss Type**
		- **Core Loss Type can be either Electrical Steel or Power ferrite**
		- **Core Loss Coefficients will change according to selected Core Loss type**

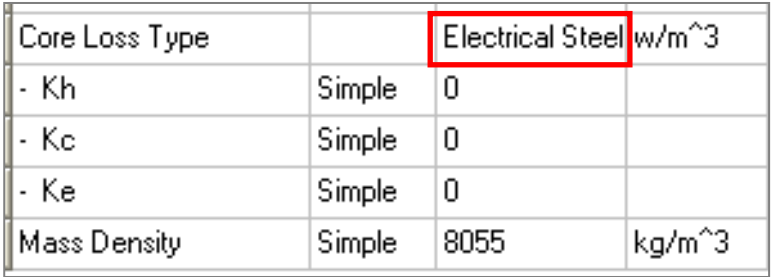

$$
p_v = K_h f(B_m^2) + K_c (fB_m)^2 + K_e (fB_m)^{1.5}
$$

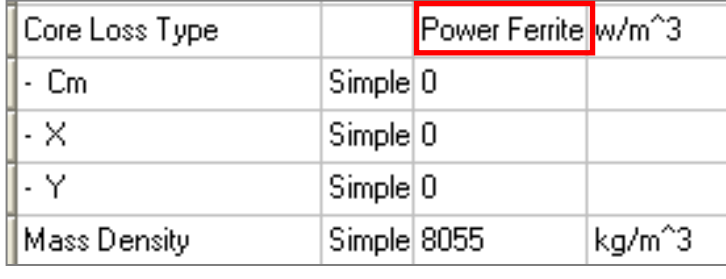

 $\overline{a}$   $\overline{a}$   $\overline{$ 

$$
p_v = C_m f^x B_m^y
$$

- ‐ **Core Loss Coefficient Calculations**
	- **Maxwell provides tools to evaluate core loss coefficients based on core loss data provided by users**
	- **Users can select tab at the bottom of View/Edit Material window and select the option "Calculate Properties**

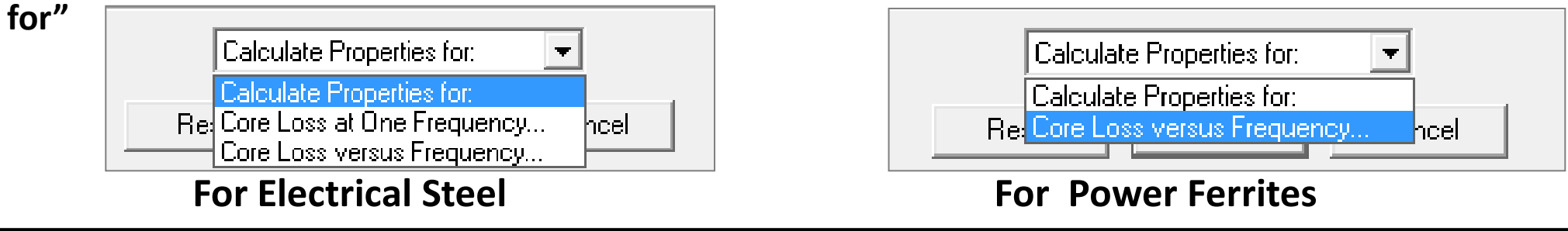

## **Material Definitions**

- **Eddy Current Material Properties**
	- **Core Loss at One Frequency:**
		- **The option Calculate Properties for "Core Loss at One Frequency" enables to input B-P Curve for a defined frequency. This option is available only for Electrical Steel**
		- **Using specified B-P Curve,** *K<sup>1</sup>* **and** *K<sup>2</sup>* **coefficients are obtained by minimizing quadratic form**

 $err(K_1, K_2) = \sum_i [P_{vi} - (K_1 B_{mi}^2 + K_2 B_{mi}^{1.5})]^2 = \min$  Where *i* represents each point of defined B-P Curve

• **Eddy Current coefficient,** *K<sup>c</sup>* **is evaluated as**

$$
K_c = \pi^2 \sigma \frac{d^2}{6}
$$

- **Where** *σ* **is the conductivity and** *d* **is the thickness of one lamination sheet**
- **Hysteresis Loss coefficient (***K<sup>h</sup>* **) and Excessive Loss Coefficient (***K<sup>e</sup>* **) are evaluated from** *K<sup>1</sup>* **,** *K<sup>2</sup>* **and** *K<sup>c</sup>*

$$
K_h = \frac{K_1 - K_c f_0^2}{f_0} \qquad K_e = \frac{K_2}{f_0^{1.5}}
$$

**BP Curve**  $\Box$   $\Box$   $\mathbf{x}$ Swan X-Y Data Import Dataset... Export Dataset.. Coordinates B (Tesla)  $\overline{10}$ O.  $\begin{array}{r|l}\n\hline\n2 & 0.2 \\
\hline\n3 & 0.3 \\
\hline\n4 & 0.4 \\
\hline\n5 & 0.5\n\end{array}$ 0.0258 2.00 0.055 0.0928  $\mathbf{a}$ 0.1398  $1.00$  $\frac{1}{6}$  0.6 0.1958  $\frac{1}{7}$  0.7 0.26  $\frac{1}{8}$  0.8  $0.00$  $^{11}$  0.50 0.3334  $0.25$  $0.75$ 1.00  $90.9$ 0.4146 Core Loss Unit: | w/kg ᅬ Add Row Above Add Row Below 7650 kg/m^3 w/m^3 Mass Density: w/kg Append Rows. Delete Rows Kh: 43.5819 0.00569697 60 Frequency:  $\vert 0.27$ Kc: 0.599578 7.83763e-005 Thickness mm  $\overline{\phantom{a}}$  $Ker$   $\boxed{0}$ 5000000 Conductivity:  $S/m$ OK. Cancel

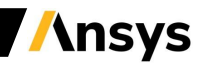

#### 10 ©2020 ANSYS, Inc. Unauthorized use, distribution, or duplication is prohibited.

## **Material Definitions**

- **Eddy Current Material Properties**
	- ‐ **Core Loss versus Frequency:**
		- **Selecting the option Calculate Properties for "Core Loss versus Frequency" enables to input B-P Curve for multiple frequency values**
		- **For Electrical Steel** *Kh, Kc* **and** *Ke* **are obtained by minimizing quadratic form**

$$
err(K_h, K_c, K_e) = \sum_{i=1}^{m} \sum_{j=1}^{n_i} \left[ P_{vij} - \left( K_h f_i B_{mij}^2 + K_c f_i^2 B_{mij}^2 + K_e f_i^{1.5} B_{mij}^{1.5} \right) \right]^2 = \min
$$

• **For Power Ferrites** *Cm, x* **and** *y* **are obtained by minimizing quadratic form**

$$
err(c, x, y) = \sum_{i=1}^{m} \sum_{j=1}^{n_i} \left[ \log(P_{vij}) - (c + x \log(f_i) + y \log(B_{mij})) \right]^2 = \min
$$

 $c = \log(C_m)$ 

#### **Where,** *m* **is number of curves added and** *n<sup>i</sup>* **is number of points defined in** *i th* **curve**

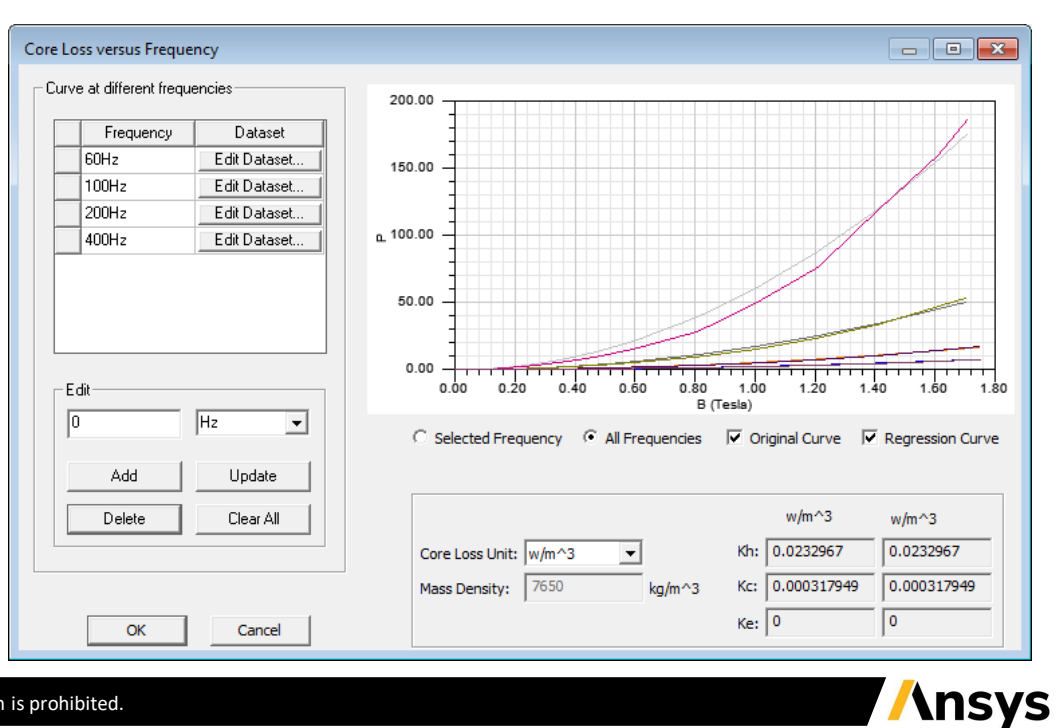

## **Boundary Conditions**

- **Boundary Types**
	- ‐ **All BCs present in Magnetostatic are also valid for Eddy Current Solver**
	- ‐ **In addition, two further boundaries can be defined**
	- ‐ **Impedance Boundary (2D & 3D):**
		- **Allows to simulate eddy effects without explicitly solving and meshing for the skin depth**
		- **Equivalent calculations are done on surface elements of the conductor without any computation for internal conductor region**
		- **Recommended to be used when skin depth is two orders of magnitude smaller than conductor thickness**
	- ‐ **Radiation Boundary (3D):**
		- **To simulate fields radiating infinitely far into space**
		- **Only used for antenna simulations with Displacement Current calculation on the Region**
		- **The system absorbs the field at the radiation boundary, essentially ballooning the boundary infinitely far away from the source**

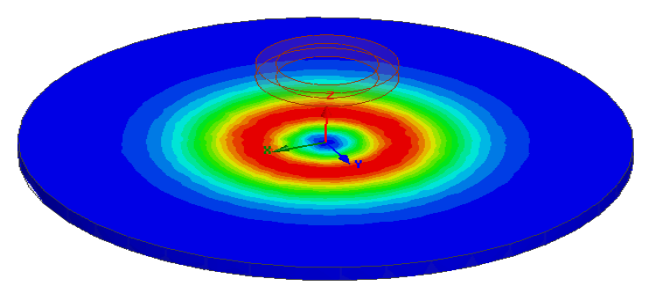

**Surface Loss Density on Impedance Boundary**

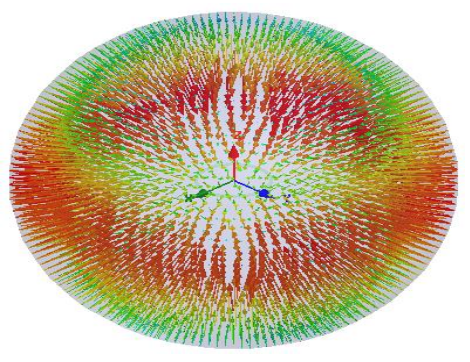

**Poynting Vectors on Radiation Boundary**

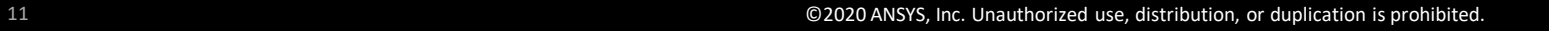

- **Excitations**
	- ‐ **Eddy Current solver allows four types of excitations:**
	- ‐ **Current**
		- **Defines total peak current (Amp-turns) and phase**
		- **Can be assigned to the conductor faces lying on simulation domain boundaries or conductor sections with a closed conduction path.**
		- **Conductor can be defined as Solid or Stranded**
		- **Eddy effects are not computed for stranded conductors**
	- ‐ **Current Density**
		- **Current density and phase throughout a conductor, defined using X,Y and Z components of selected CS**
		- **In 3D should be accompanied with Current Density Terminal definition**
	- ‐ **Parallel Current (2D only)**
		- **Used to define total AC current in a parallel conduction path consisting of at least two conductors**
		- **For Solid conductors, current split includes also eddy effects**
		- **For Stranded conductors, current split is based on relative areas of selected conductors**

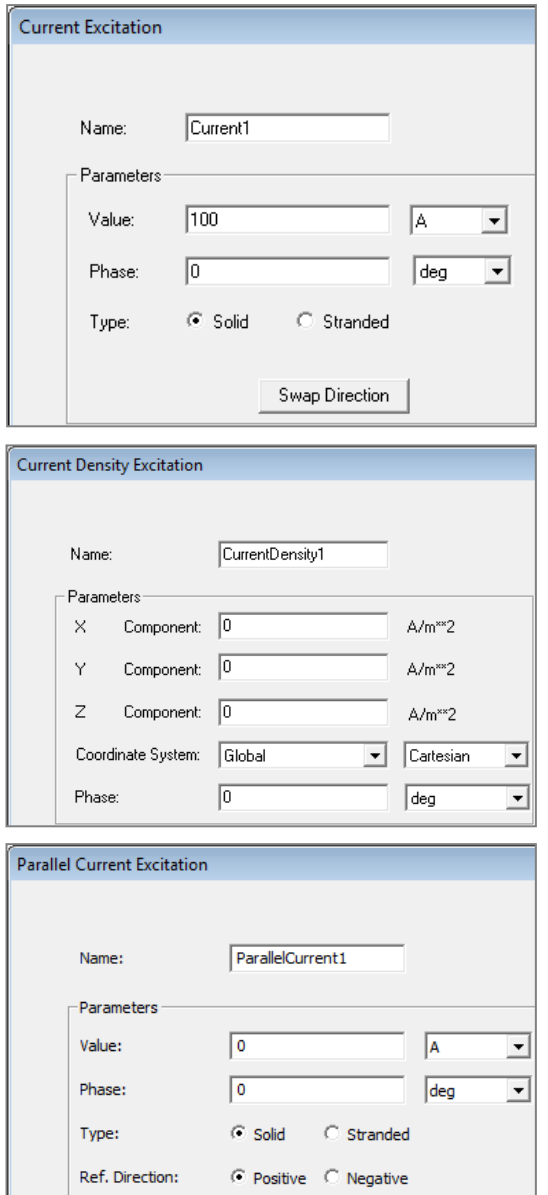

#### • **Winding**

- ‐ **Winding definitions determine how the coils are connected together and the type of source (Voltage, Current, External Circuit)**
- ‐ **Winding can be added from menu item Maxwell 2D/3D**→ **Excitations** → **Add Winding**
- ‐ **A winding can be Solid or Stranded: Stranded winding does not compute Eddy Current in conduction path**
- ‐ **All the coils belonging to one winding are in-series connected**
- ‐ **Maxwell allows users to define three types of windings**

#### • **Current Type**

- ‐ **Defines specified current through the conduction path**
- **Voltage Type**
	- ‐ **Defines Specified voltage across the coil terminals**
	- ‐ **Voltage definition along with Resistance and Inductance definition is used to evaluate current flowing through the winding**

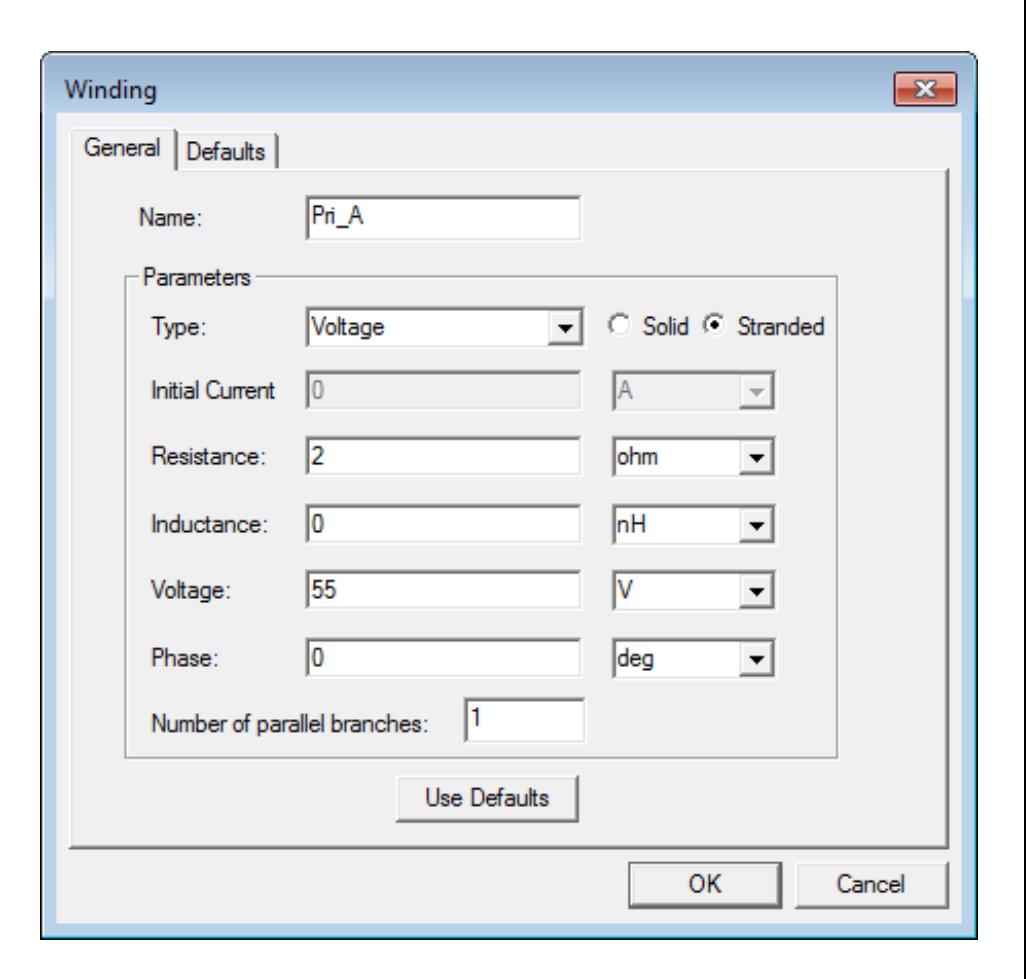

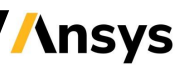

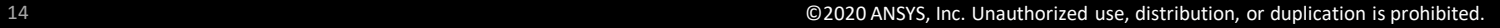

LabelID=V3

LabelID=V4

#### • **External**

- ‐ **External winding enables to assign excitations from either the Maxwell Circuit Editor, or Simplorer (see** *Maxwell 2D/3D* → *Design Settings***)**
- ‐ **Select menu** *Maxwell 2D/3D* → *Excitations* → *External Circuit* → *Edit External Circuit***, click on Edit Circuit to launch the Maxwell Circuit Editor**
- ‐ **Name of the winding representing Conduction path in circuit schematic should be same as Name defined in Maxwell**

**Export Netlist**

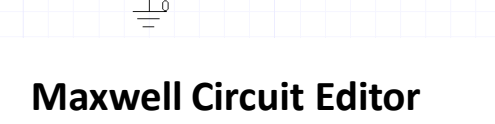

LabelID=IVoltmeter6

LWinding /

25ohm

**Maxwell Circuit Editor Import Netlist from** *Maxwell 3D/2D* <sup>→</sup> *External Circuit*  → *Edit External Circuit*

Winding Information | Available Inductors | Source Type | Parameter Values

 $\overline{\vee}$ 

Below is a list of the externally connected windings you have setup in your

Has Inductor in Circuit | Inductor Name

LWinding A

**Edit External Circuit** 

**Winding Name** 

Winding A

- **Add Coil Terminals to Winding**
	- ‐ **To completely define the excitations, Coil terminals are added to the Winding definition**
	- ‐ **Right Click on Windings in Project Manager window and select** *Assign Coil Terminals*

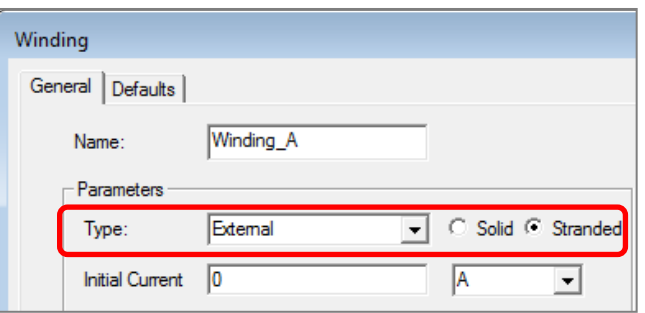

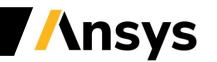

- **Setting Eddy Effects (Calculating Eddy Currents)**
	- ‐ **Eddy Effects can be set from Project Manager** *RMB on Excitations* → *Set Eddy Effects*
	- ‐ **Induced eddy (2D/3D) and displacement (only 3D) current calculations can be enabled or disabled for an object**

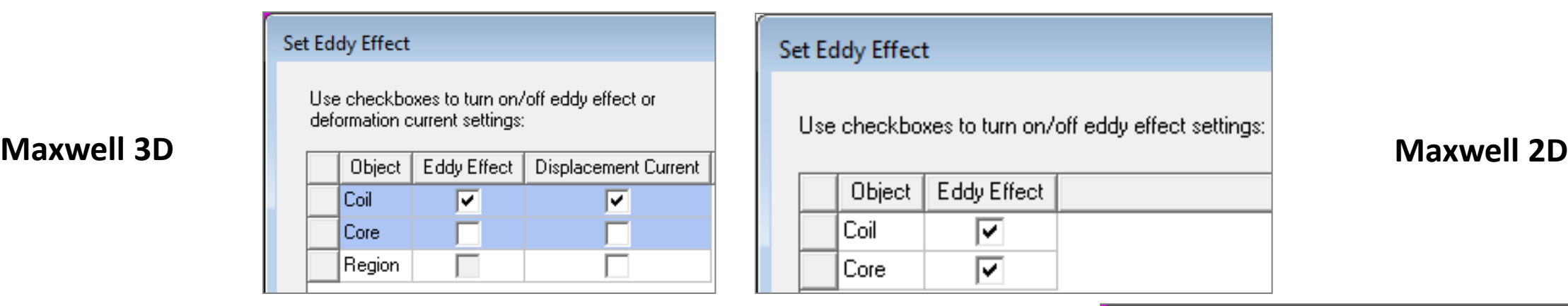

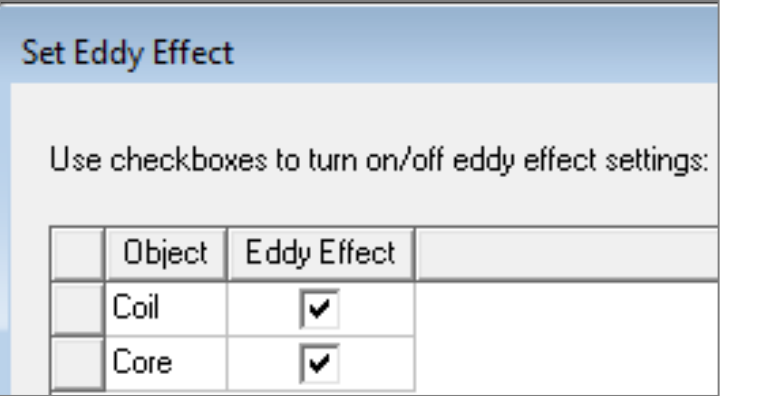

- **Setting Core Loss (only 3D)**
	- ‐ **Core Loss calculations can be set from Project Manager** *RMB on Excitations* → *Set Core Loss*
	- ‐ **If Core Loss is enabled for an object, Eddy effects should be disabled for that object since the Core loss calculation already includes Eddy losses**
	- ‐ **Core Loss properties must be defined for the material as discussed earlier**

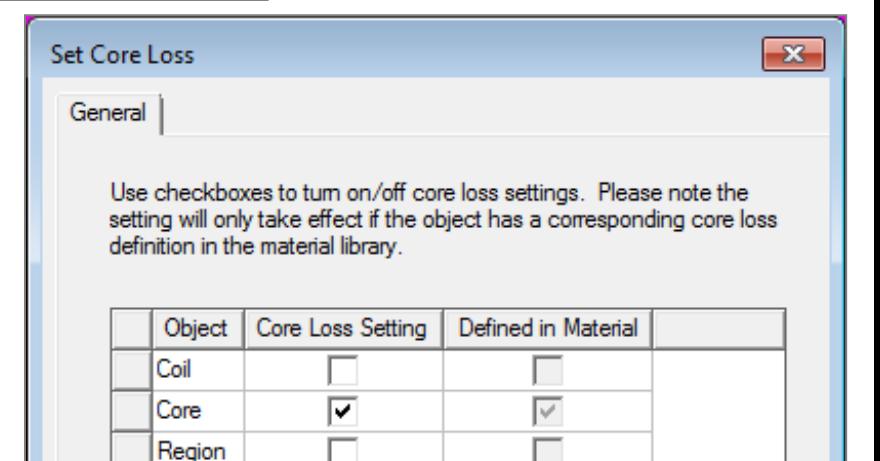

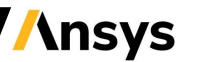

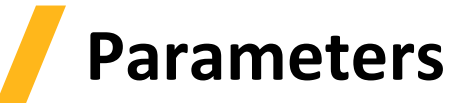

- **Parameters**
	- ‐ **All the parameters available in Magnetostatic Solver are also available in Eddy Current Solver**
	- ‐ **Parameters can be added through menu item** *Maxwell 3D/2D* → *Parameters* → *Assign*

#### − **Force:**

- **Calculates force acting on selected objects**
- **Can be Virtual or Lorentz**
- **Lorentz can not be used for magnetic materials**

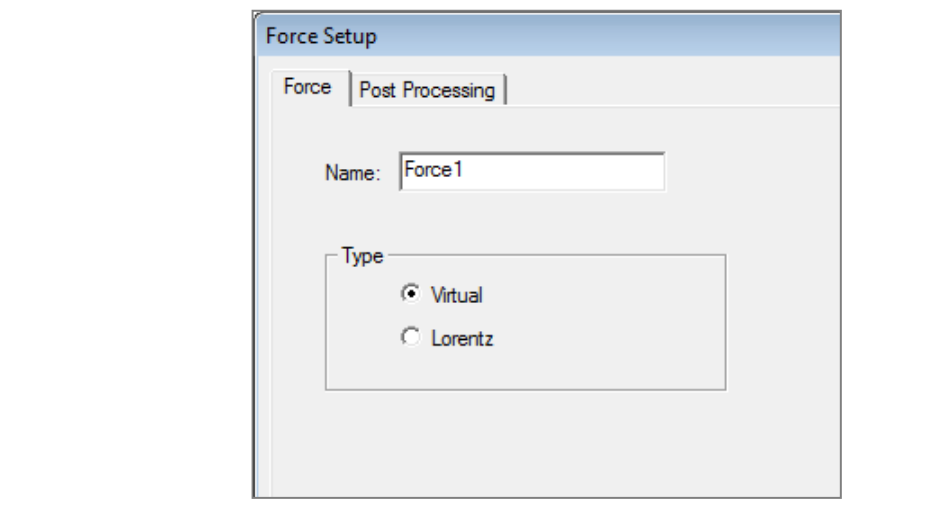

#### − **Torque:**

- **Calculates torque on selected objects**
- **Can be Virtual or Lorentz**
- **The torque acting axis and direction must be set**

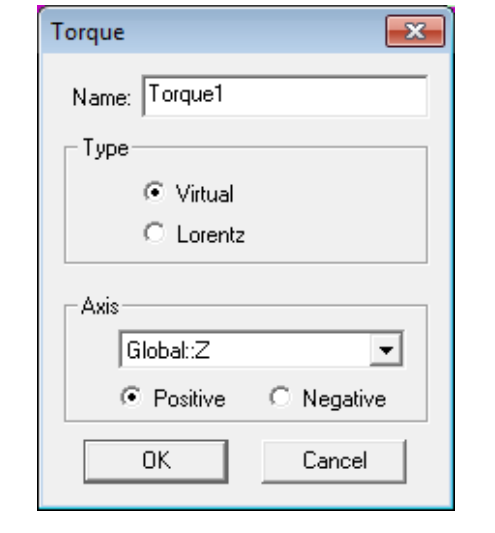

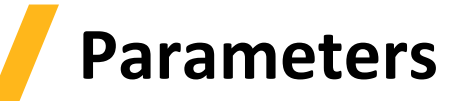

#### • **Matrix:**

- ‐ **Calculates Inductance and Resistance matrix**
- ‐ **Once assigned by using the Include checkboxes, Matrix allows additional connections, both "in Series" and "in Parallel" for further post-processing**

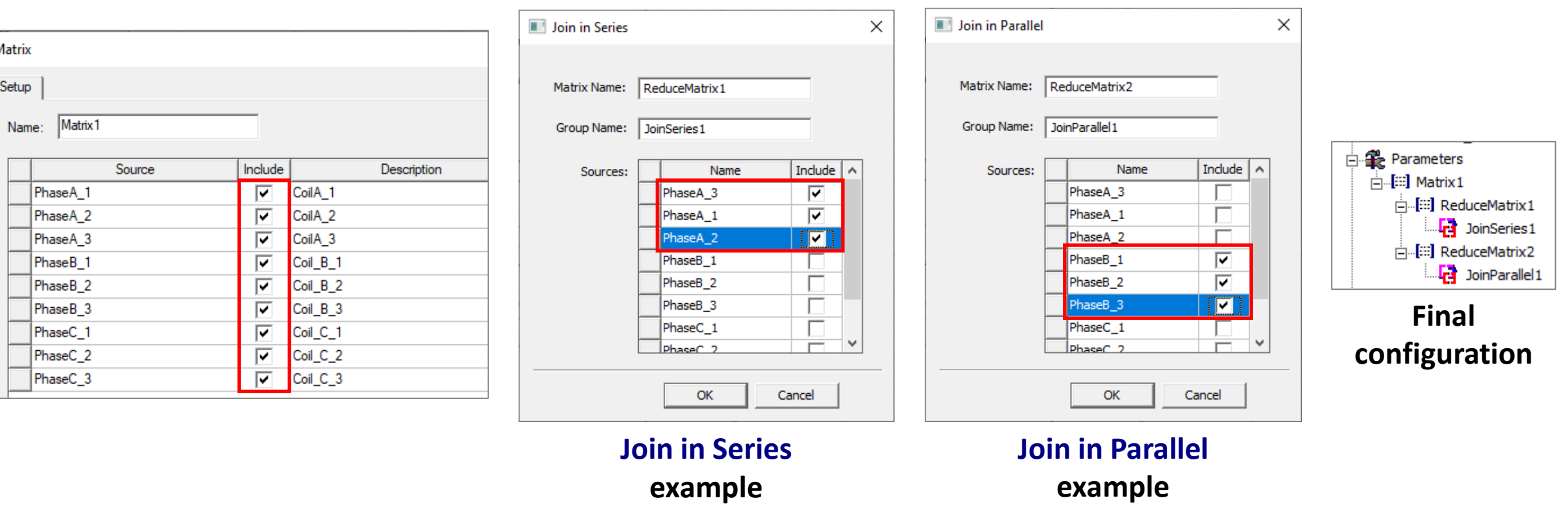

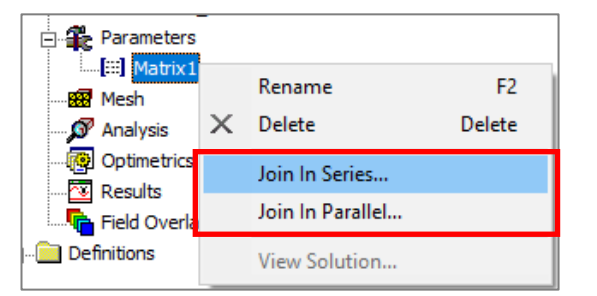

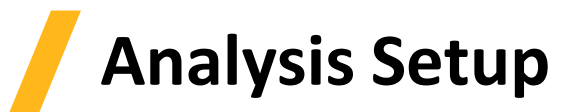

- **Solution Setup**
	- ‐ **A Solution Setup can be added from Project Manager** *RMB on Analysis* → *Add Solution Setup*
	- ‐ **Options on the General and Convergence tab are the same as for Magnetostatic solver**
	- ‐ **Solver Tab**
		- **Adaptive Frequency: sets the frequency at which the mesh is constructed and adapted, and at which solution is obtained**
		- **Enable Iterative Solve (only for 3D designs): Enables ICCG solvers (Direct is the default)**
		- **Use higher order shape functions (only for 3D designs): enables higher order option to gain better accuracy**
		- **Import Mesh: initial mesh is imported from another solution – that solution must have the exact same geometry as the current one**
	- ‐ **Frequency Sweep Tab**
		- **Sweep Setup (Type, Start, Stop, Step): Enables to define frequency sweep range and values**
		- **Save Fields: Saves the fields for defined swept frequencies**
		- **Add to List >>: activate frequency sweep**

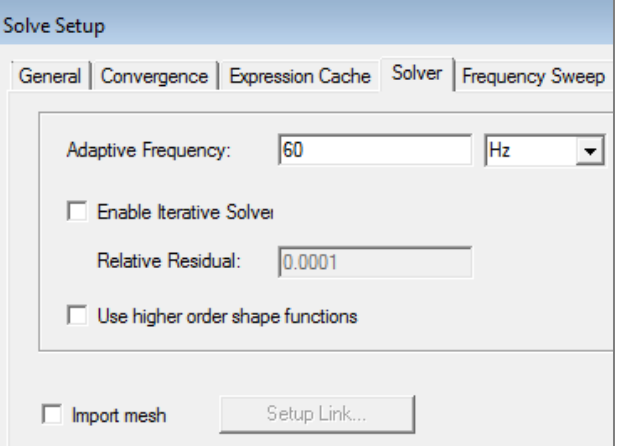

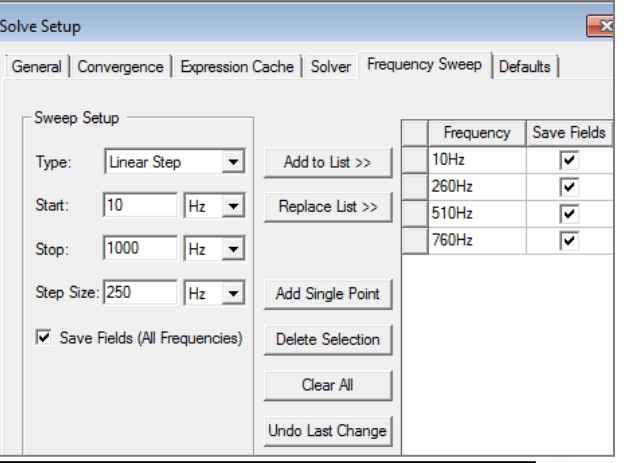

## **Solution Process**

- **Eddy Current Solution Process**
	- ‐ **Like the Magnetostatic Solver, the solution process in the Eddy Current solver is automated as shown in diagram**
	- ‐ **A Solution process can be launched from Project Manager window**  *RMB on Setup1 → Analyze*

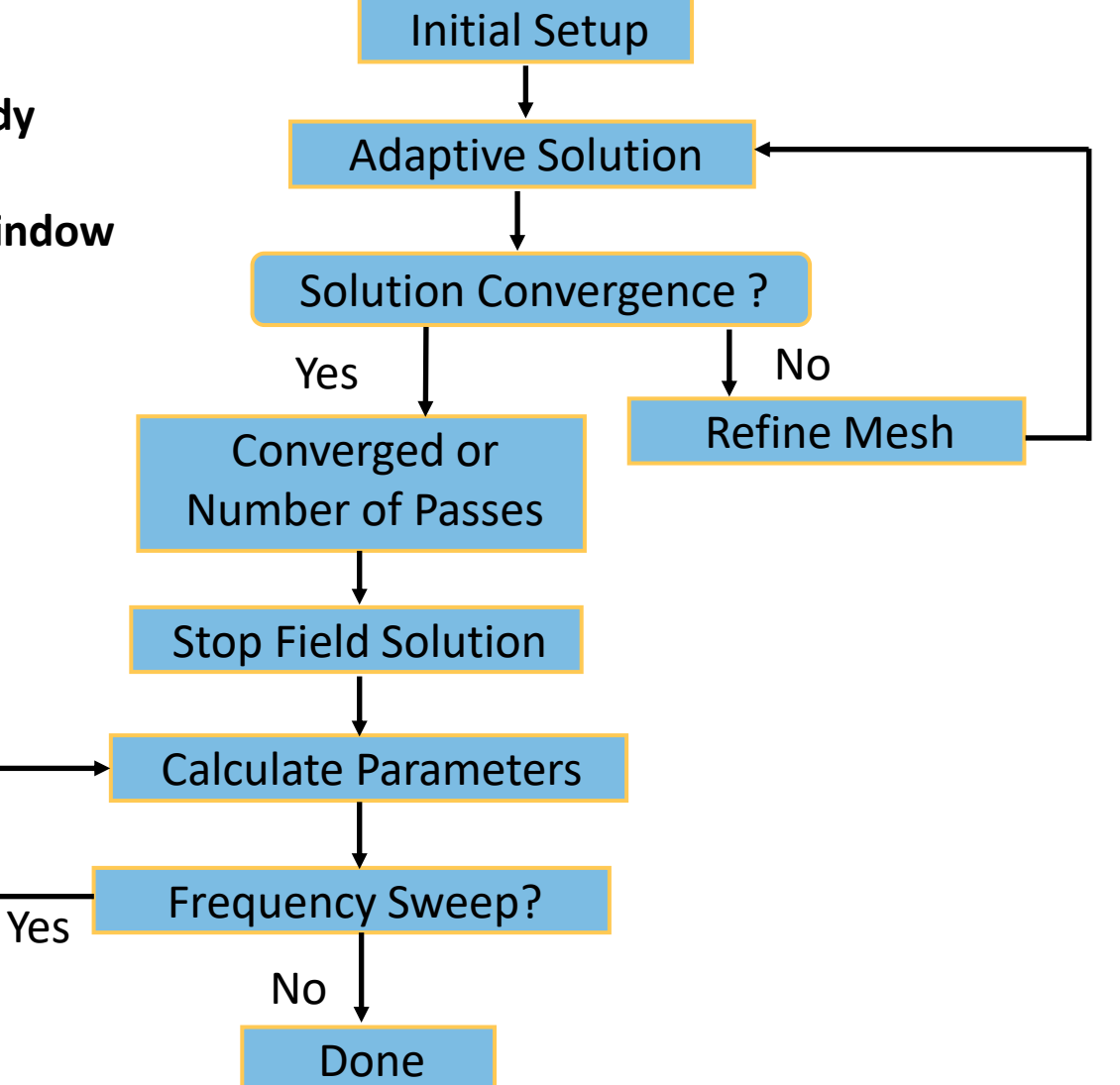

## **Electrostatic Solver**

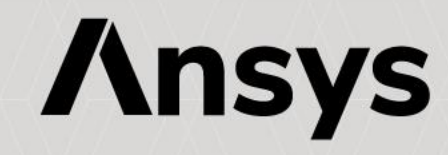

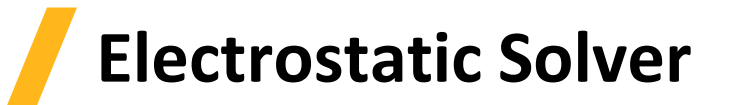

- **Electrostatic Solver**
	- ‐ **The Electrostatic solver solves for the static electric fields resulting from stationary charge distribution or applied potentials**
	- ‐ **Electric Field (E) and Electric Flux Density (D) are calculated from the scalar potential (ø)**
	- ‐ **All fields inside conductors are assumed to be perfect and equipotential in an electrostatic equilibrium (no current flow), therefore Joule losses are zero everywhere**
	- ‐ **The Electrostatic solver utilizes the automatic adaptive mesh refinement technique**
- **Electrostatic Equations**
	- ‐ **Following equations are solved with Electrostatic solver**

$$
\nabla \cdot (\varepsilon_r \varepsilon_0 \nabla \Phi) = -\rho_v
$$
\n
$$
\nabla \cdot (\varepsilon_r \varepsilon_0 \nabla \Phi(x, y)) = -\rho
$$
\n
$$
\nabla \cdot (\varepsilon_r \varepsilon_0 \nabla \Phi(r, z)) = -\rho
$$
\nCylindrical  
about Z  
Maxwell 3D  

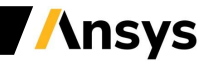

### **Selecting the Electrostatic Solver**

- **Selecting the Electrostatic Solver**
	- ‐ **By default, any newly created design will be set as a Magnetostatic problem**
	- ‐ **Specify the Electrostatic solver by selecting the menu item** *Maxwell 2D/3D* → *Solution Type*
	- ‐ **In Solution type window, select** *Electric* → *Electrostatic* **and press OK**

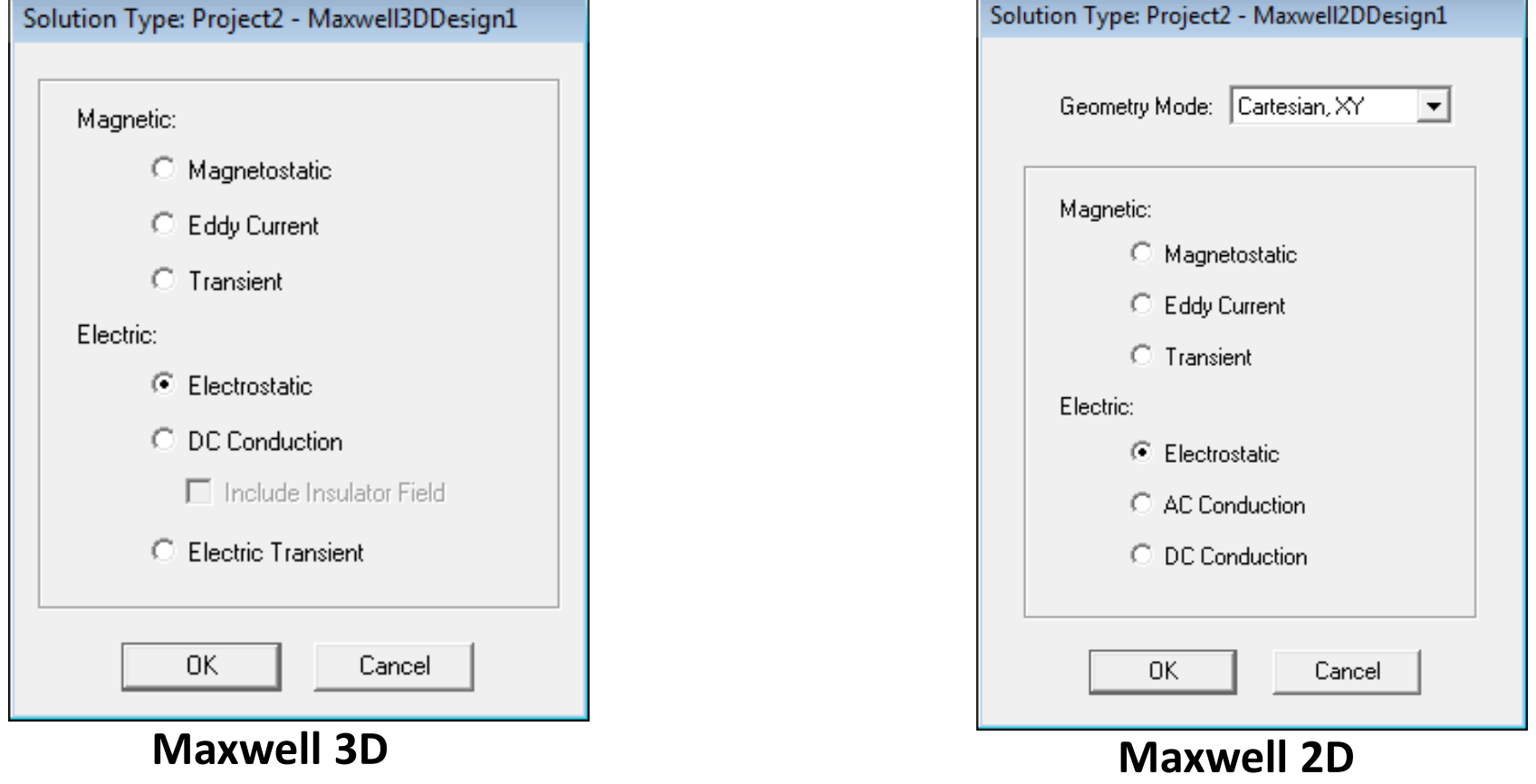

## **Material Definition**

- **Electrostatic Material Properties**
	- ‐ **In aN Electrostatic simulation, the following parameters may be defined for a material:**
	- ‐ **Relative Permittivity**
		- **Relative permittivity ɛr determines the electric field solution and can be Simple, Nonlinear or Anisotropic**

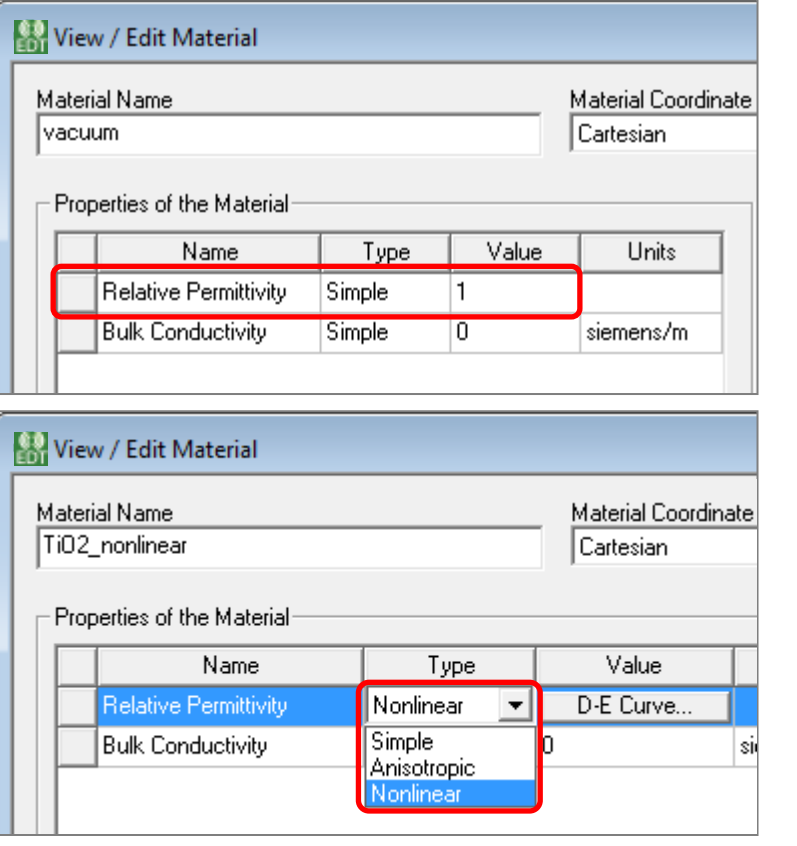

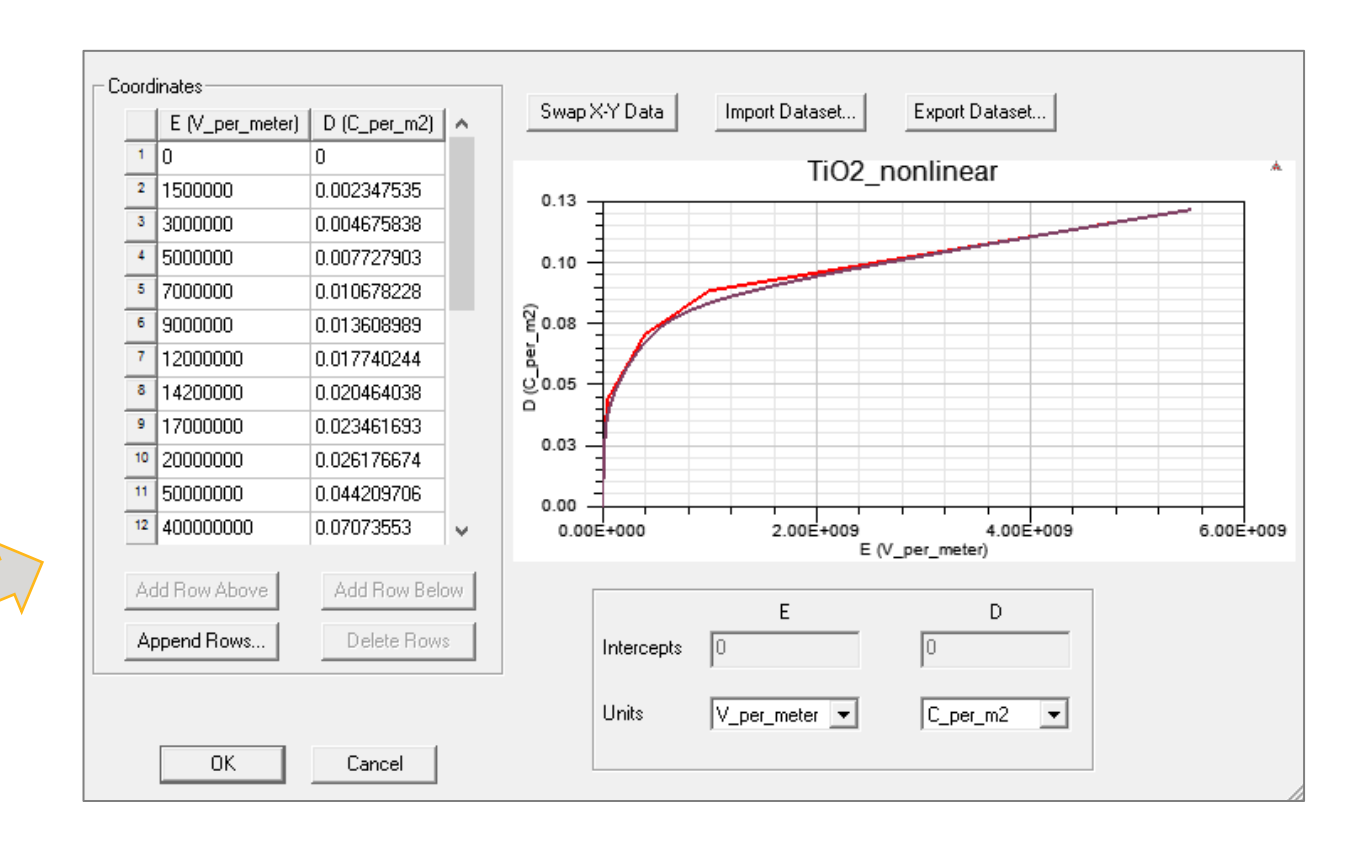

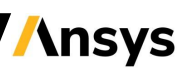

## **Material Definition**

- **Electrostatic Material Properties (continued)**
	- ‐ **Bulk Conductivity**
		- **Defines whether an object is a conductor (treated as a perfect conductor) or an insulator.**
		- **This classification is determined by the insulator/conductor material threshold setting defined under Maxwell 3D/2D** → **Design Settings** → **Material Thresholds**
		- **Can be Simple or Anisotropic**

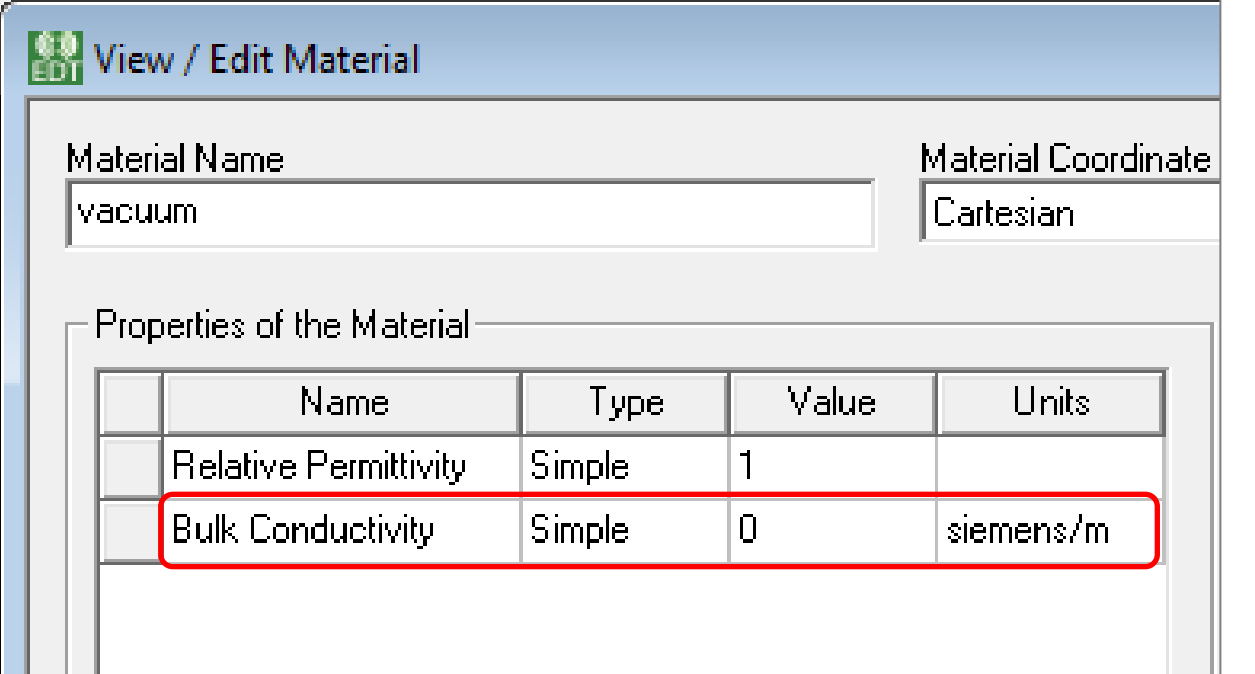

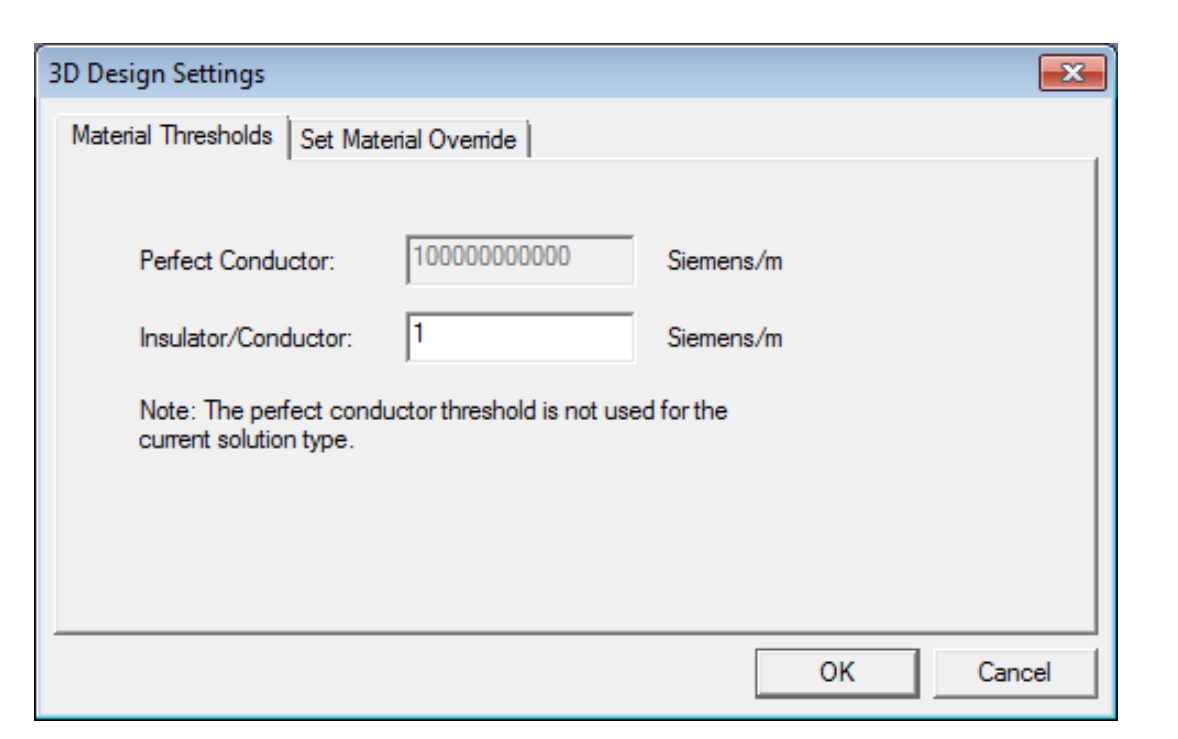

### **Boundary Conditions (BC)**

- **Assigning Boundary Conditions in 3D**
	- ‐ **Boundary Conditions define behavior of electric field at the interfaces or the edges of the problem region**
	- ‐ **A BC can be assigned to a face from menu item** *Maxwell 3D* → *Boundaries* → *Assign*
- **Boundary Types (3D)**
	- ‐ **Default (No Boundary Assigned): When no boundary is specified for a surface following two treatments are assigned based on the surface position**
		- **Natural: on interfaces between objects. D-Field Normal component at the interface changes by the amount of surface charge density on the boundary**
		- **Neumann: For exterior boundaries of solution domain. E Field is tangential to the boundary and flux cannot cross it**
	- ‐ **Insulating:**
		- **E Field can be discontinuous across the insulating boundary**
		- **Can be used to model thin layer of insulation by specifying Permittivity for the layer**

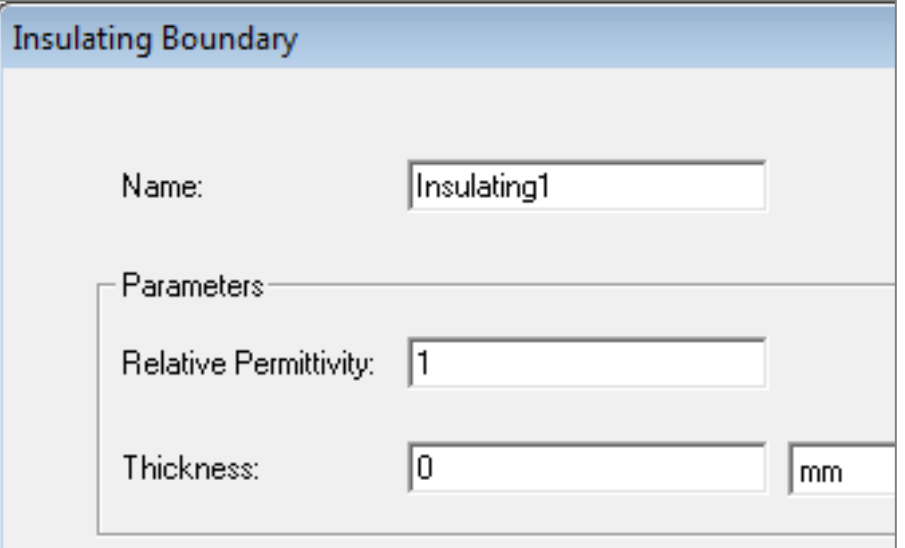

## **Boundary Conditions (BC)**

- **Boundary Types (2D & 3D):** 
	- ‐ **Master/Slave**
		- **Enables to model only one period of a periodic structure, reducing design size.**
		- **Magnetic fields at Master and Slave boundaries match each other**
	- ‐ **Symmetry Boundary**
		- **Enables to model only part of a structure, reducing design size and solution time.**
		- **Applied to external boundaries of domain.**
- **Boundary Types(2D)**
	- ‐ **Balloon (two types):**
		- **Voltage: voltage is zero at infinity**
		- **Charge: the charge at infinity matches the charge in solution region, forcing net charge to be zero**

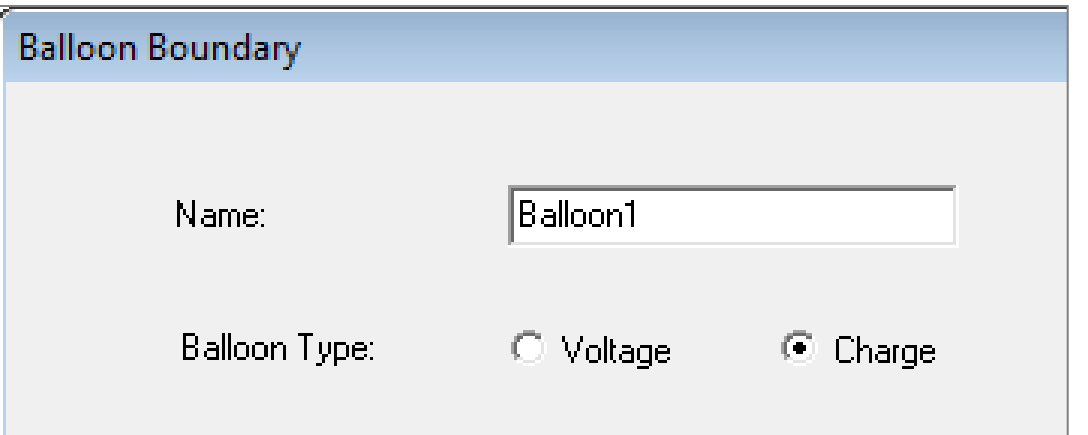

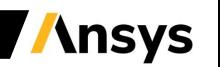

- **Assigning Excitations**
	- ‐ **Excitations can be assigned from** *RMB on Excitations* → *Assign*
		- **Voltage:**
			- **Assigns DC voltage on selected entity**
			- **Can be assigned to an Object or a Face (Edge in 2D) of an Object**
		- **Charge:**
			- **Assigns total Charge on selected entity**
			- **Can be assigned to an Object or a Face (Edge in 2D) of an Object**
		- **Floating:**
			- **Used to model conductors of unknown potential**
			- **Can be assigned to an Object or a Face (Edge in 2D) of an Object**
		- **Charge Density:**
			- **Assigns Charge Density on Selected object**
			- **In 2D, charge density can be surface charge density (assigned to objects) or line charge density (assigned to edges)**
			- **In 3D, only volume charge density can be assigned**

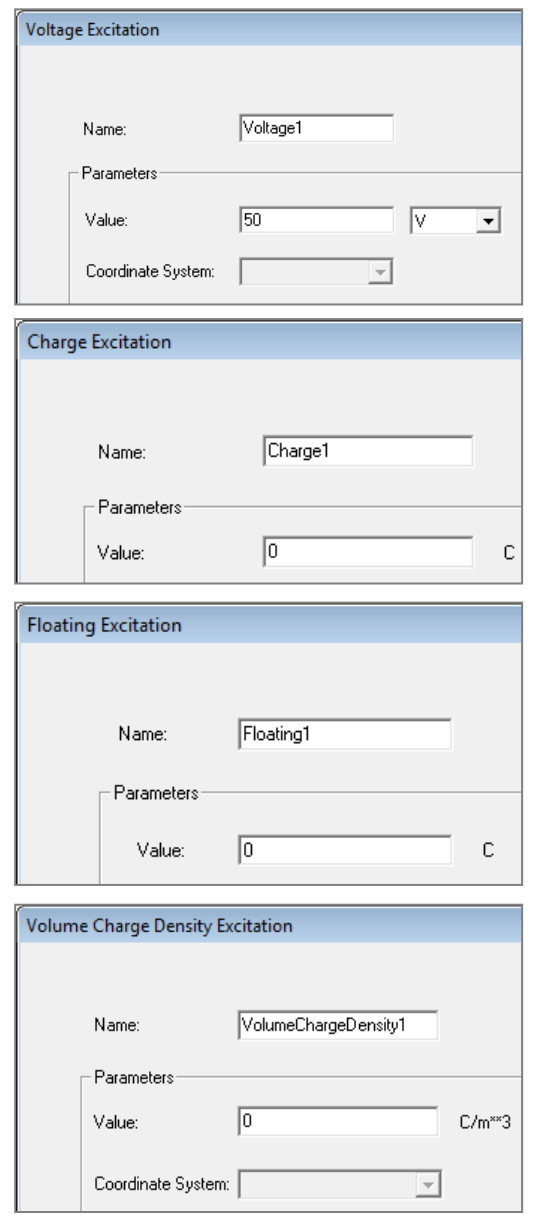

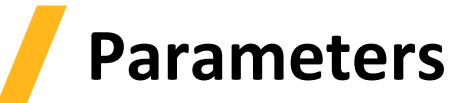

- **Parameters**
	- ‐ **Three parameters can be assigned for magnetostatic solver: Force, Torque, Capacitance Matrix**
	- ‐ **Parameters can be added through** *Maxwell 3D/2D* → *Parameters* → *Assign*

#### − **Force:**

- **Calculates force acting on selected objects**
- **Can be Virtual or Lorentz**
- **Lorentz can not be used for magnetic materials**

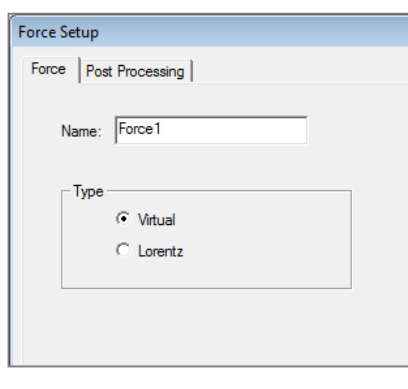

#### − **Torque:**

- **Calculates torque on selected objects**
- **Can be Virtual or Lorentz**
- **The torque acting axis and direction must be set**

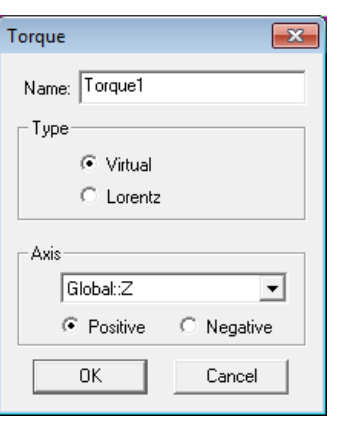

- − **Matrix:**
	- **Calculates Capacitance matrix**
	- **Matrix results can be seen under Results** → **Solution Data**

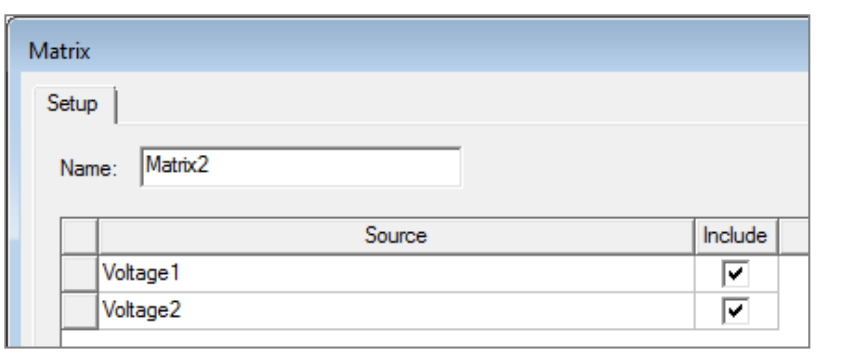

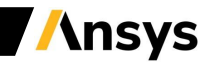

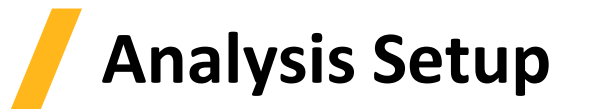

- **Solution Setup**
	- ‐ **A Solution Setup can be added from the menu** *Maxwell 3D/2D* → *Analysis Setup* → *Add Solution Setup*
	- ‐ **Options on General and Convergence tab are the same as for Magnetostatic solver**
	- ‐ **Solver Tab**
		- **Enable Iterative Solve (only for 3D designs): Enables ICCG solvers (Direct is the default).**
		- **Import Mesh: Allows the initial mesh to be imported from another solution – the linked solution must have the exact same geometry as the current simulation. Setup link must be set**

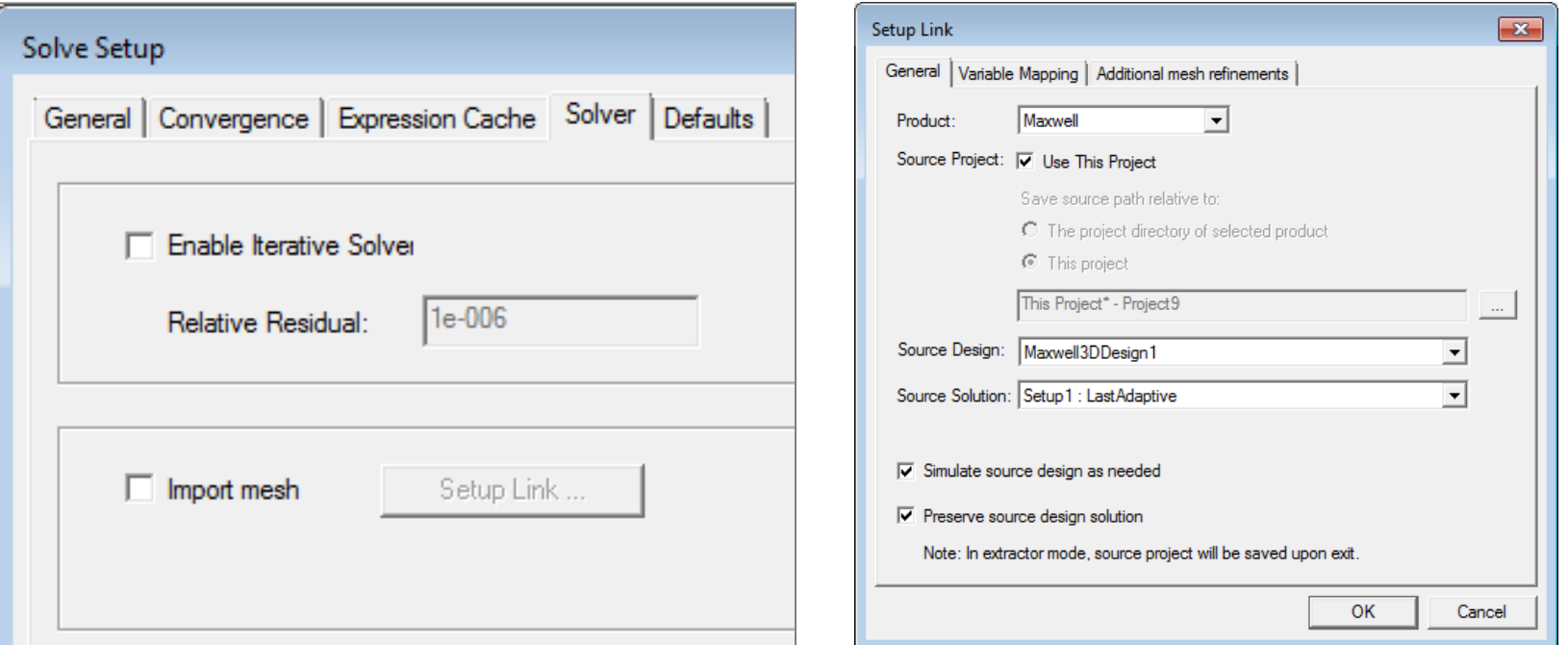

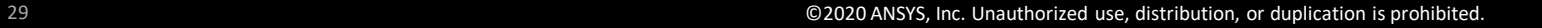

# **Solution Process**

- **Electrostatic Solution Process**
	- ‐ **Like the other QS Solvers, the solution process in the Electrostatic solver is automated as shown in diagram**
	- ‐ **A Solution process can be launched from Project Manager window** *RMB on Setup1* → *Analyze*

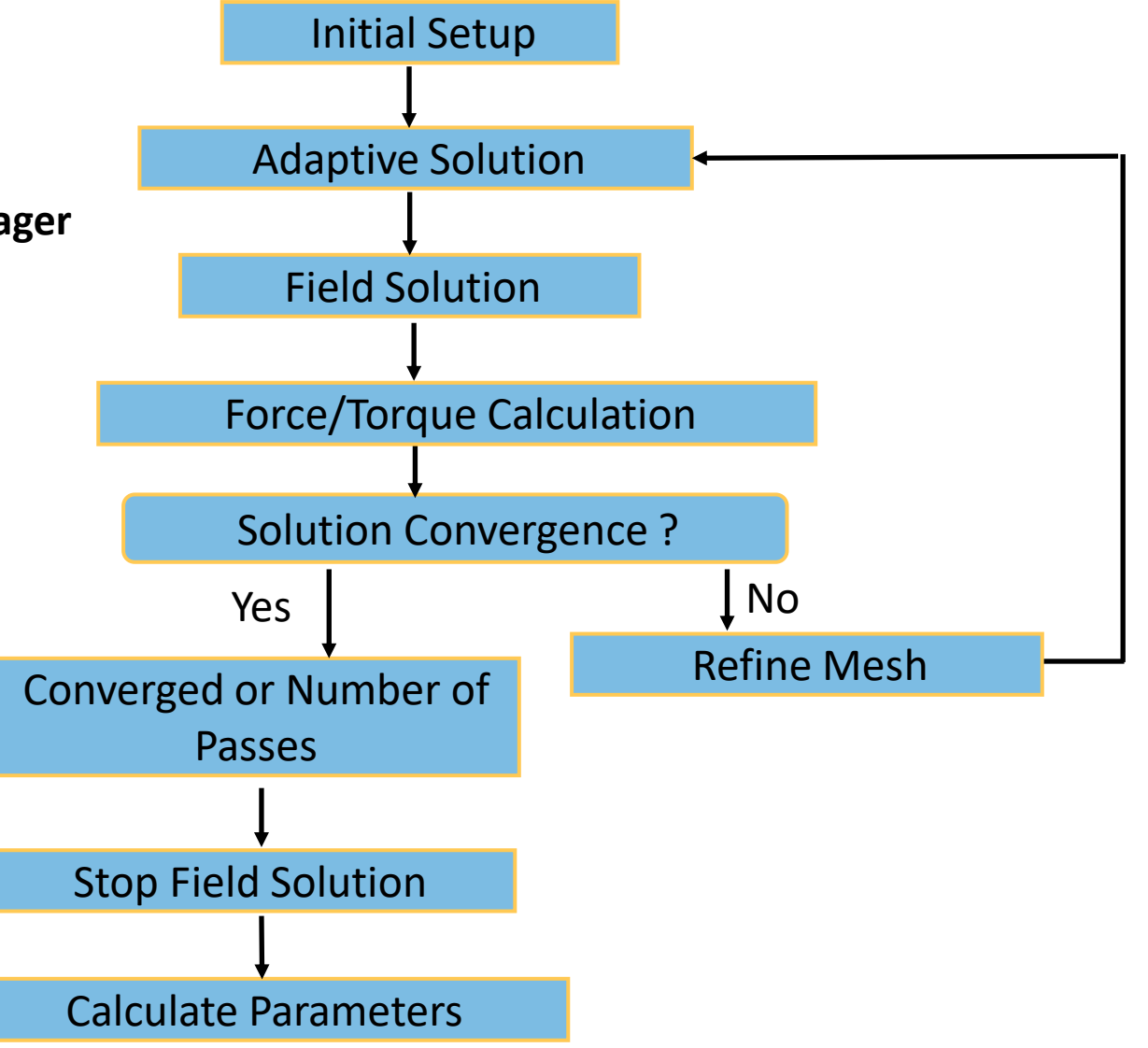

## **DC Conduction Solver**

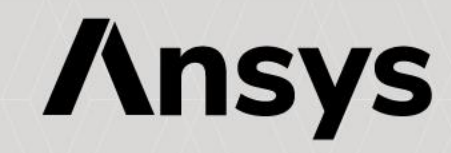

### **DC Conduction Solver**

- **DC Conduction Solver**
	- ‐ **The DC Conduction solver solves for the DC Currents resulting in conductors**
	- ‐ **The quantity solved is the electric scalar potential (F )**
	- ‐ **Current density (J) and Electric Field (E) are automatically calculated from the electric scalar potential (F )**
	- ‐ **All fields outside the conductors are not calculated – permittivity is irrelevant in this calculation**
	- ‐ **The DC Conduction solver can be coupled with Electrostatic solver to solve for electric field in Insulators**
- **DC Conduction Equations**
	- ‐ **Following equations are solved with DC Conduction solver**

$$
J(x, y) = \sigma E(x, y) = -\sigma \nabla \Phi(x, y)
$$
 Cartesian XY  
 
$$
J(r, z) = \sigma E(r, z) = -\sigma \nabla \Phi(r, z)
$$
 Cylindrical about Z  
 Maxwell 3D  
 Maxwell 2D

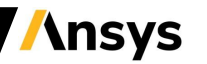

### **Selecting DC Conduction solver**

- **Selecting DC Conduction Solver**
	- ‐ **Specify the DC Conduction Solver by selecting the menu item** *Maxwell 2D/3D* → *Solution Type*
	- ‐ **In Solution Type window, select** *Electric > DC Conduction* **and press OK**
	- ‐ **Enabling the option "Include Insulator Field" will couple the DC Conduction solver with the Electrostatic solver**

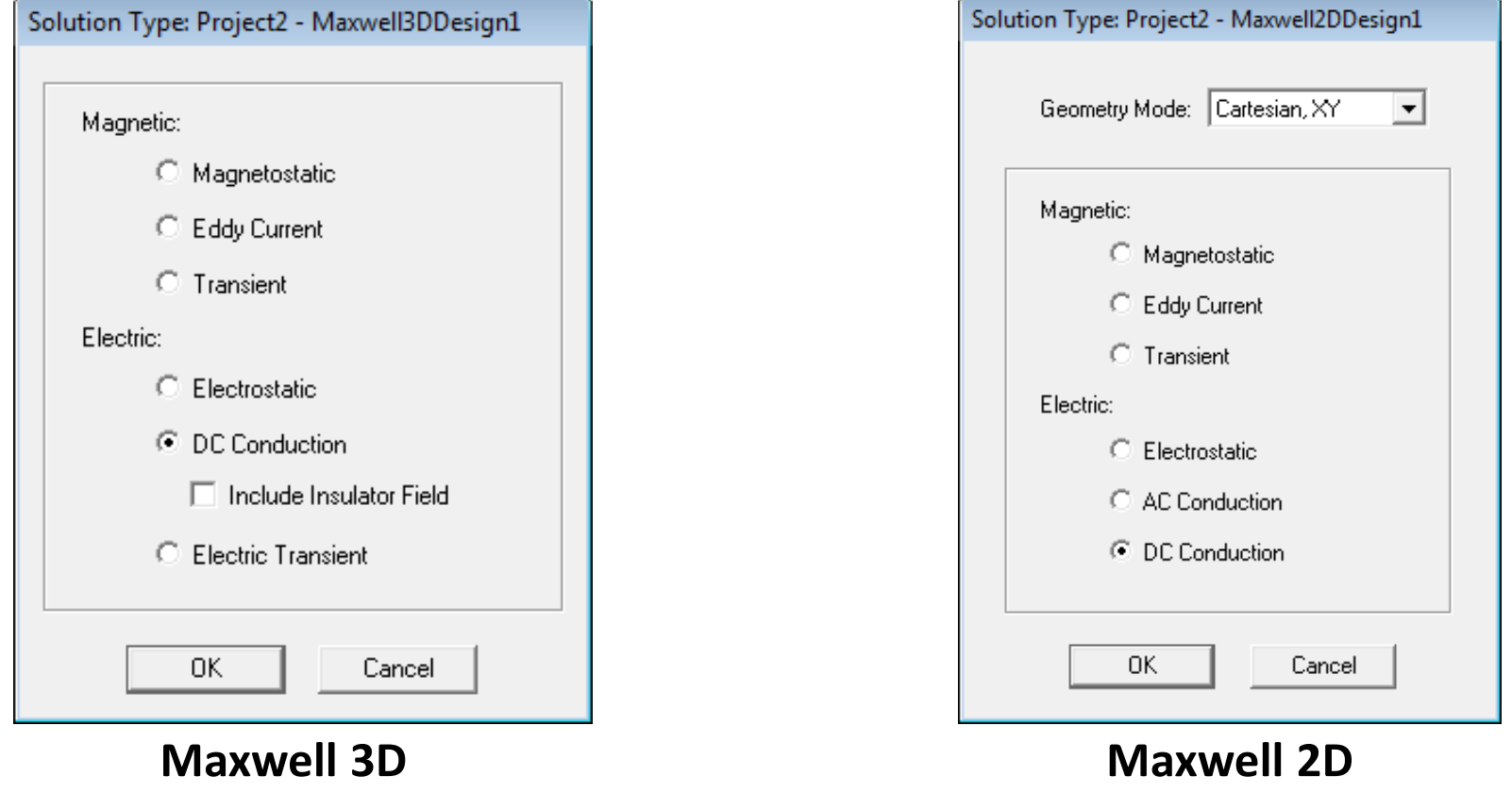

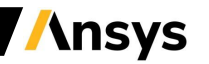

## **DC Conduction Setup**

- **Material Properties**
	- ‐ **Material properties for the DC Conduction solver are the same as for the Electrostatic solver**
	- ‐ **It is worth to highlight that in DC Conduction the conductivity is tied directly to the Conductivity Threshold, determining what objects are conductors (current carrying) vs. Insulators (not current carrying)**
	- ‐ **Relative permittivity does not affect DC conduction results but is required if insulator fields are included**
- **Boundary Conditions**
	- ‐ **All the boundary conditions available in the Electrostatic Solver are also valid for the DC Conduction Solver**
	- ‐ **In 2D, a Resistance Boundary can also be defined:**
		- **It models a very thin layer of resistive material on a conductor at known potential**
		- **Can be assigned only to the boundary edges of solution domain**

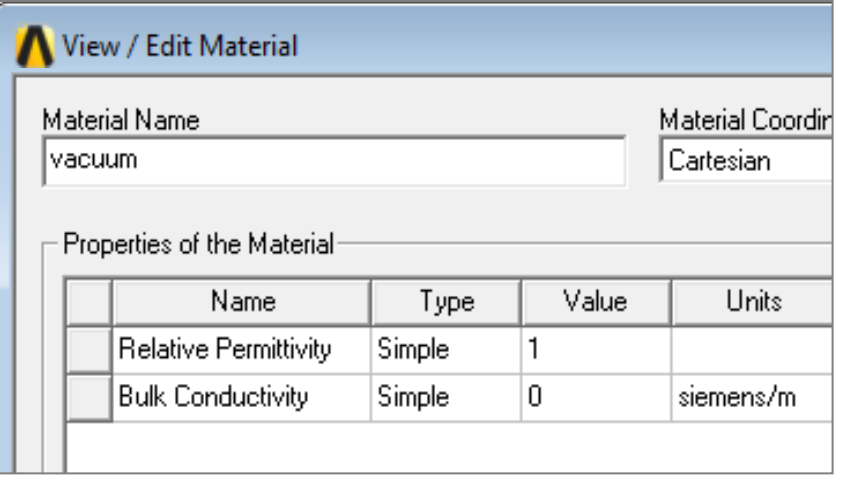

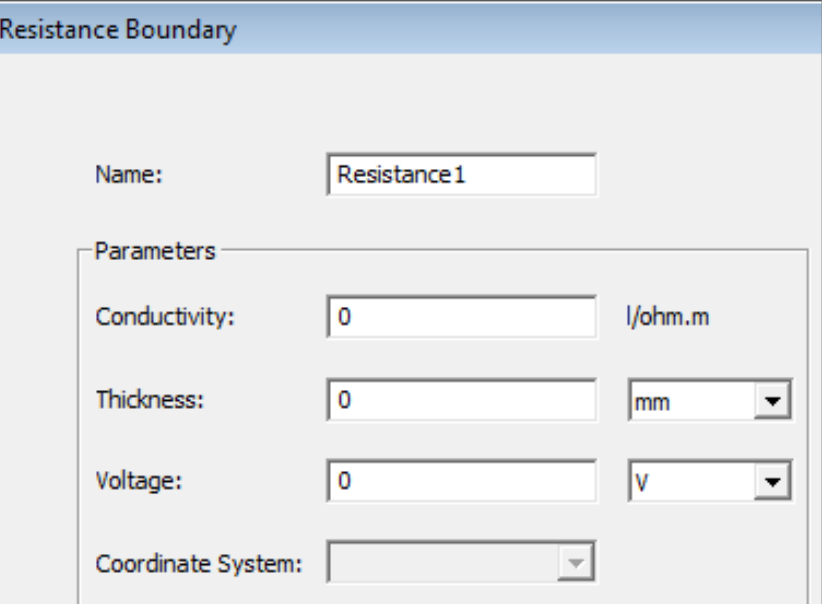

- **Excitations**
	- ‐ **Excitations can be assigned from** *RMB on Excitations* → *Assign*
		- **Voltage (2D &3D)**
			- **Assigns potential at different terminals (Faces in 3D, Edges in 2D) of a conductor**
			- **Example 15 If assigned to an Object, that object will be considered equipotential and current will flow in/out of the object's boundaries**
	- ‐ **Current (3D Only)**
		- **Assigns total current through conductor cross section**
		- **Can be assigned to a Face of an Object**
		- **Sink should be defined along with Current Excitation**
	- ‐ **Sink (3D Only)** 
		- **Requires to be defined along with Current Excitation**
		- **Ensures total current flowing "into" and "out of" the model is 0**

*Note: When Insulator Field is included, all excitations discussed in Electrostatic solver are available with DC conduction solver as well*

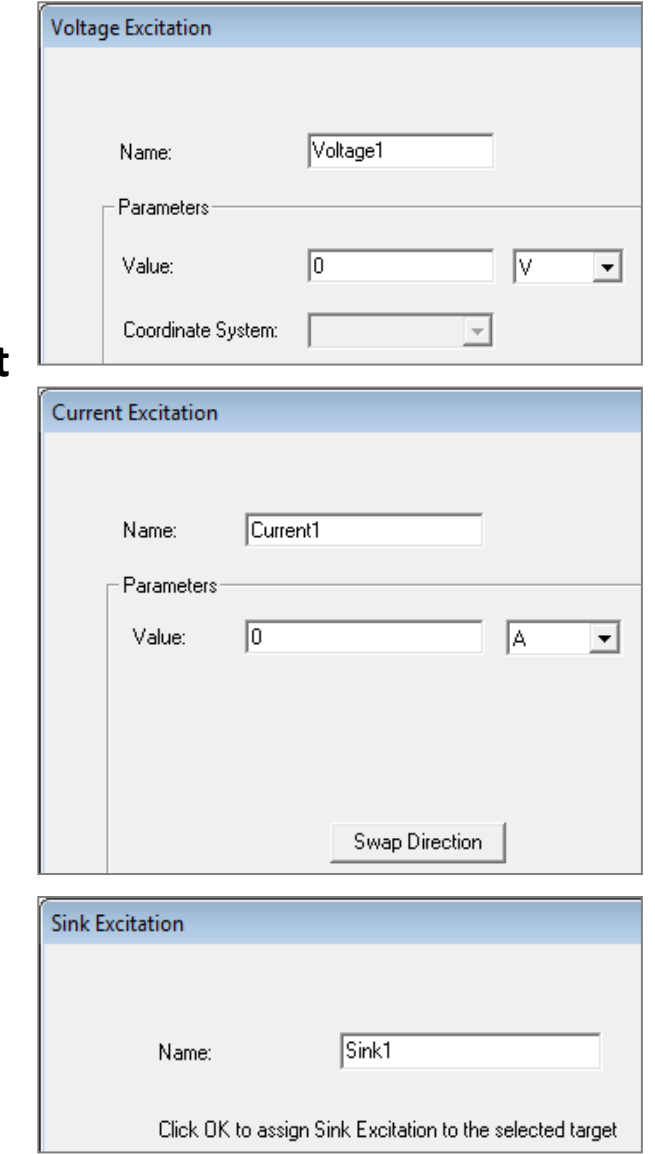

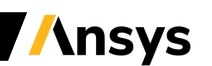

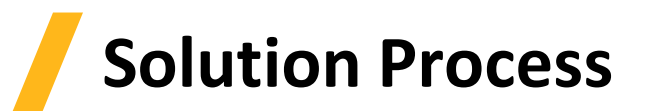

- **Analysis Setup**
	- ‐ **All the options in the Solve Setup window are the same as in the Electrostatic Solver**
	- ‐ **A Solution process can be launched from Project Manager window** *RMB on Setup1* → *Analyze*

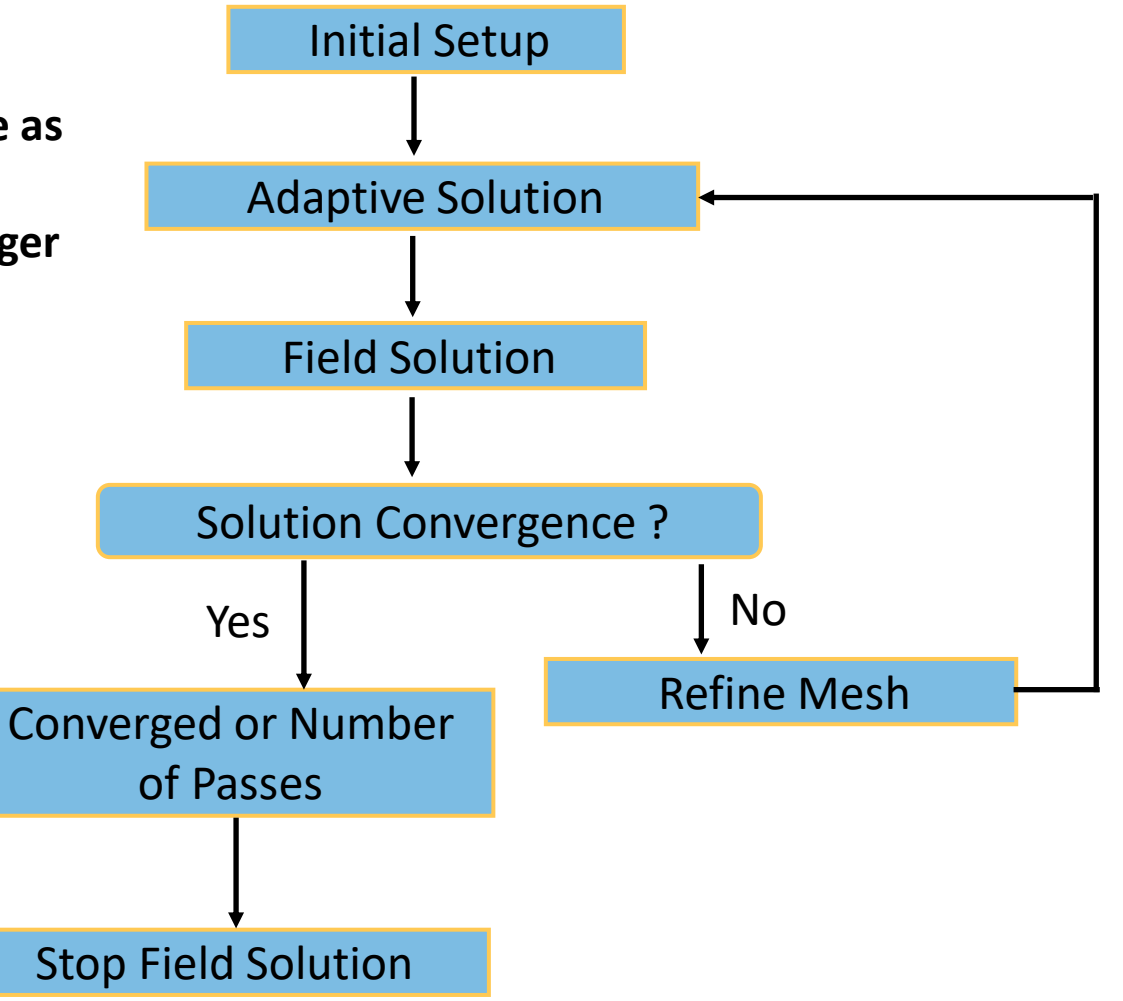

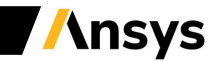

## **AC Conduction Solver**

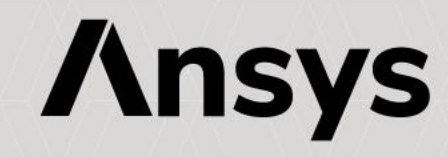

#### 38 ©2020 ANSYS, Inc. Unauthorized use, distribution, or duplication is prohibited.

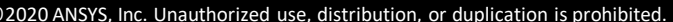

#### **AC Conduction Solver**

- **AC Conduction Solver**
	- ‐ **The AC Conduction Solver simulates conduction currents due to sinusoidal time-varying periodic electric fields in conductors and dielectrics**

 $\nabla \cdot (\sigma E + j \omega \varepsilon \nabla \Phi(x, y)) = 0$ 

- ‐ **The frequency domain solver assumes all sources to be sinusoidal at the same frequency**
- ‐ **This Solver is available only in Maxwell 2D**
- ‐ **Following equation is solved with AC conduction solver**

• **Selecting the AC Conduction Solver**

- ‐ **Specify the AC Conduction Solver through** *Maxwell 2D* → *Solution Type*
- ‐ **In the Solution type window, select** *Electric* → *AC Conduction* **and press OK**

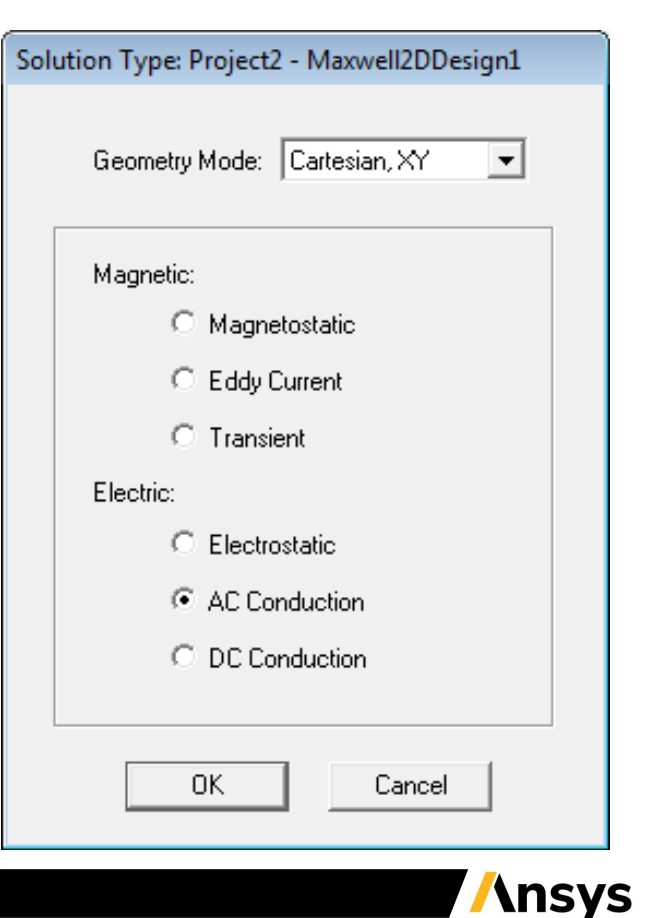

## **AC Conduction Setup**

- **Material Properties**
	- ‐ **Material properties required for AC Conduction Solver are the same as for Electrostatic Solver.**
- **Boundary Conditions**
	- ‐ **3 types of boundaries - Master/Slave, Symmetry and Balloon - same as for Electrostatic Solver**
- **Excitations**
	- ‐ **Voltage:**
		- **Assigns potential at different terminals (edges) of a conductor**
		- **If assigned to an Object, that object will be considered equi-potential and current will flow in/out of the object's boundaries to other conductors.**
		- **AC voltage is specified using Magnitude and Phase**
- **Parameters**
	- ‐ **Matrix:**
		- **Calculates Admittance and Capacitance, Conductance matrix**
		- **Matrix values can be seen in the** *Results* <sup>→</sup> *Solution Data*

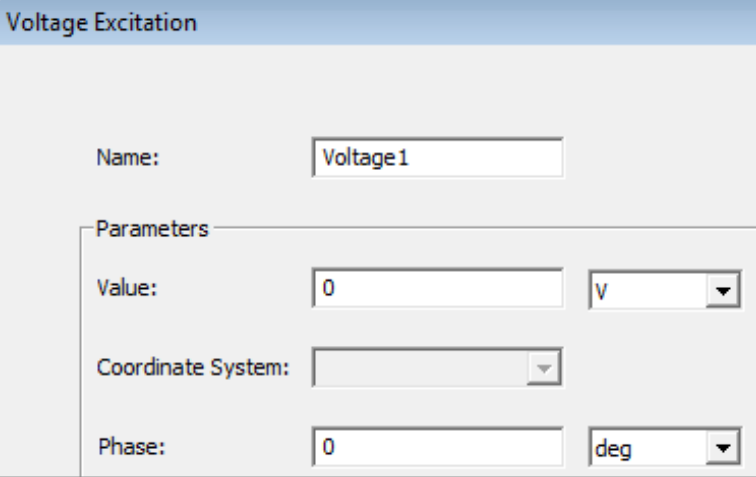

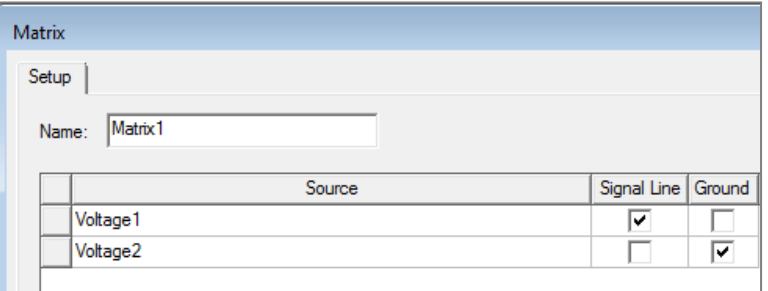

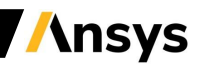

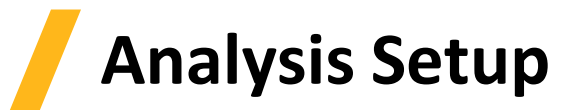

- **Solution Setup**
	- ‐ **A Solution Setup can be added from the menu** *Maxwell 2D* → *Analysis Setup* → *Add Solution Setup*
	- ‐ **Options on General and Convergence tab are the same as for Electrostatic Solver**
	- ‐ **Solver Tab**
		- **Adaptive Frequency: sets the frequency at which the mesh is constructed and adapted, and at which solution is obtained**
		- **Import Mesh: initial mesh is imported from another solution – that solution must have the exact same geometry as the current one**
	- ‐ **Frequency Sweep Tab**
		- **Sweep Setup (Type, Start, Stop, Step): Enables to define frequency sweep range and values**
		- **Save Fields: Saves the fields for defined swept frequencies**
		- **Add to List >>: activate frequency sweep**

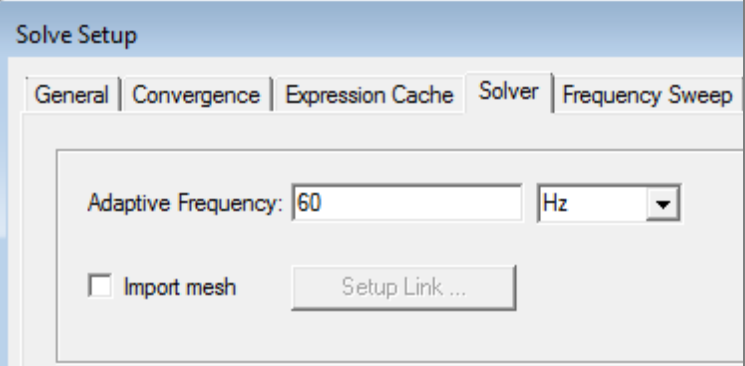

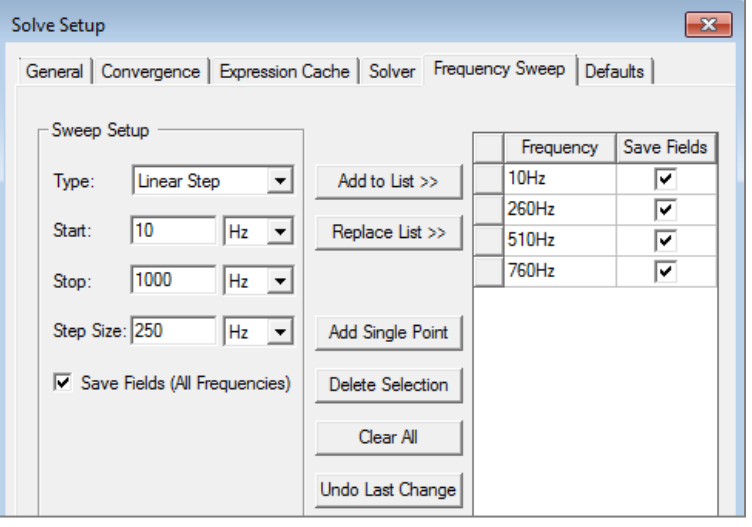

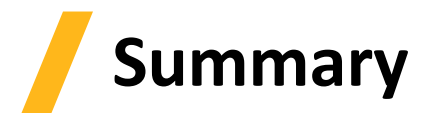

**What have we learned in this lecture?**

- **Eddy current solver**
- **Material Properties**
- **Electrostatic solver**
- **DC Conduction Solver**
- **AC Conduction Solver**

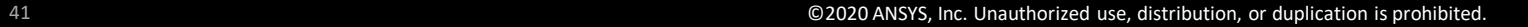

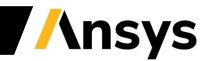

### **Workshop 2.1 – 2D Eddy Current analysis**

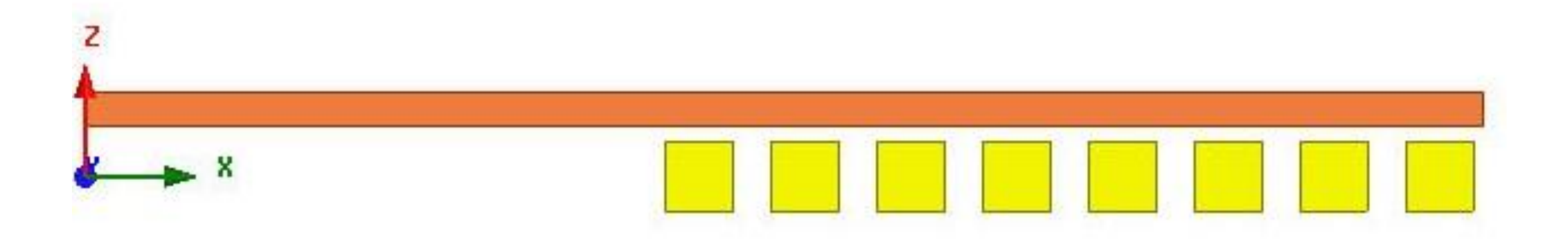

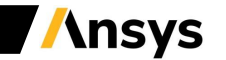

### **Workshop 2.2 – 2D Electrostatic analysis**

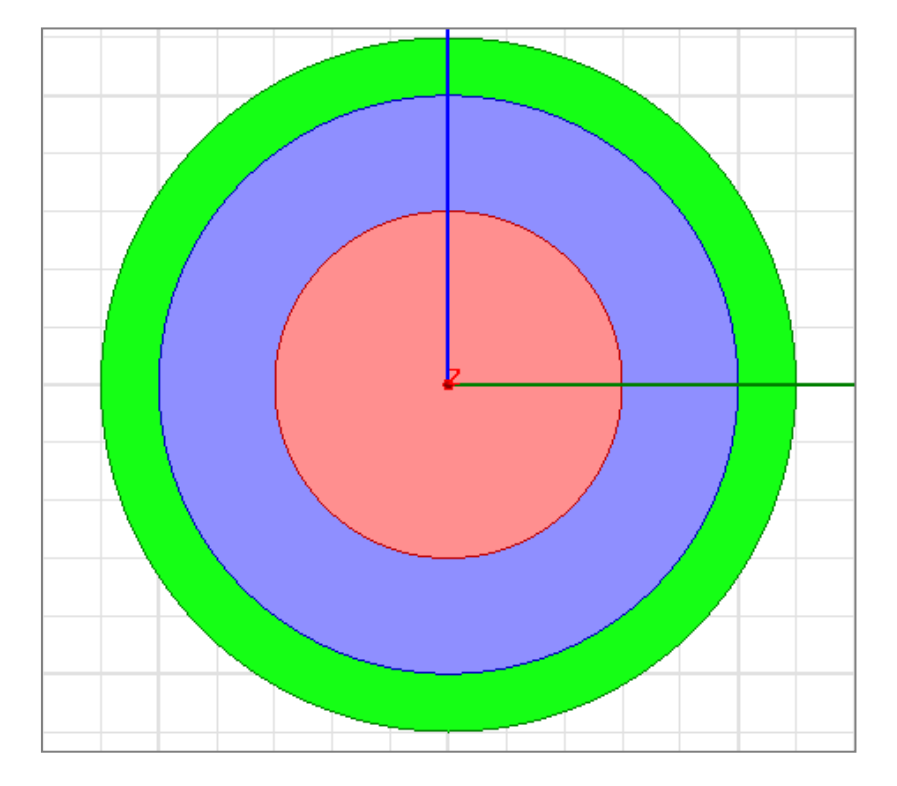

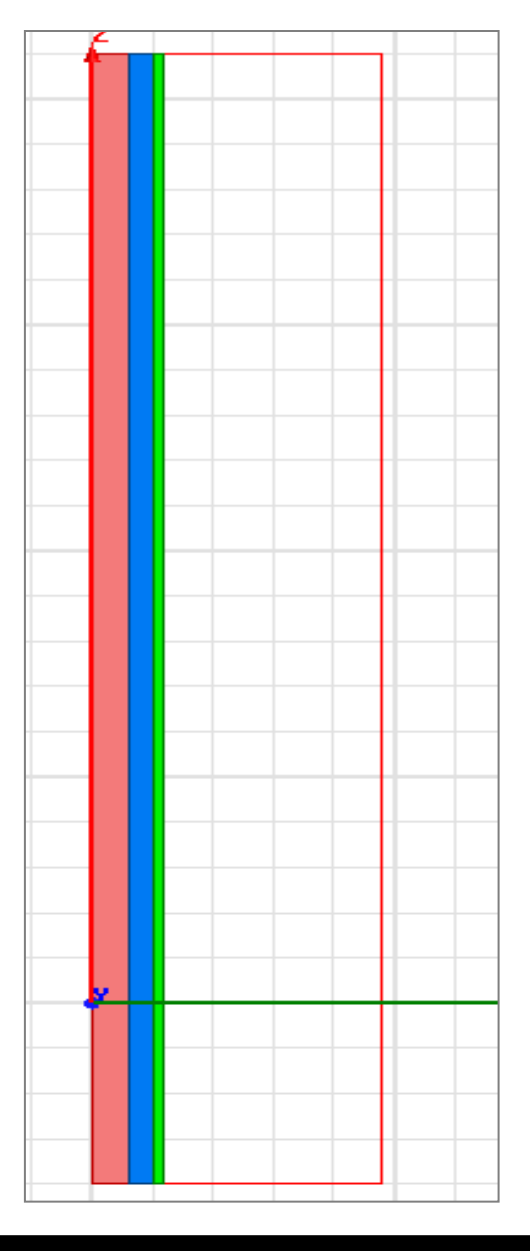

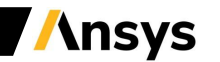

### **Workshop 2.3 – 3D Eddy Current analysis**

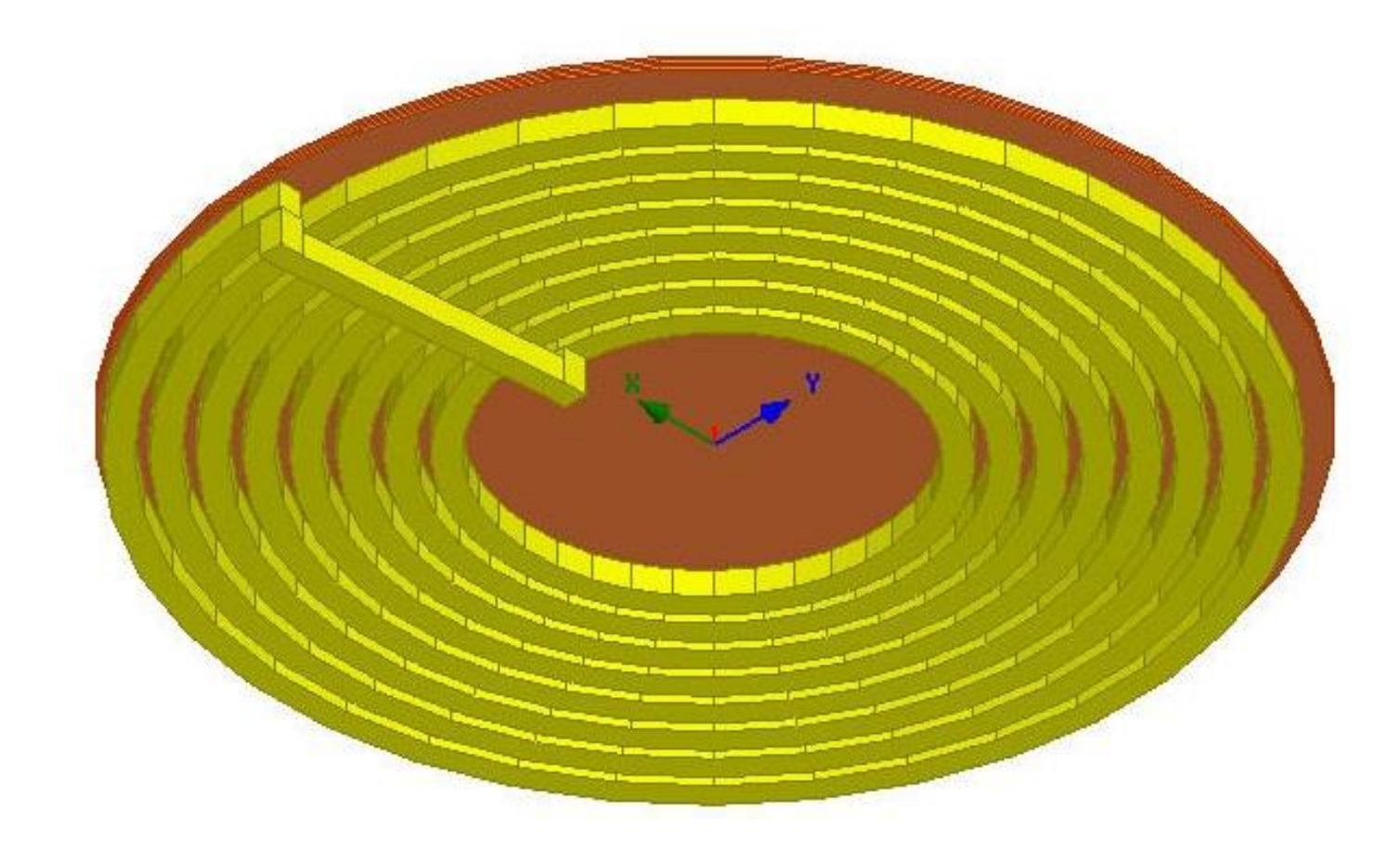

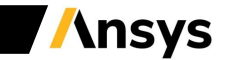

#### **Workshop 2.4 – 3D Electrostatic analysis**

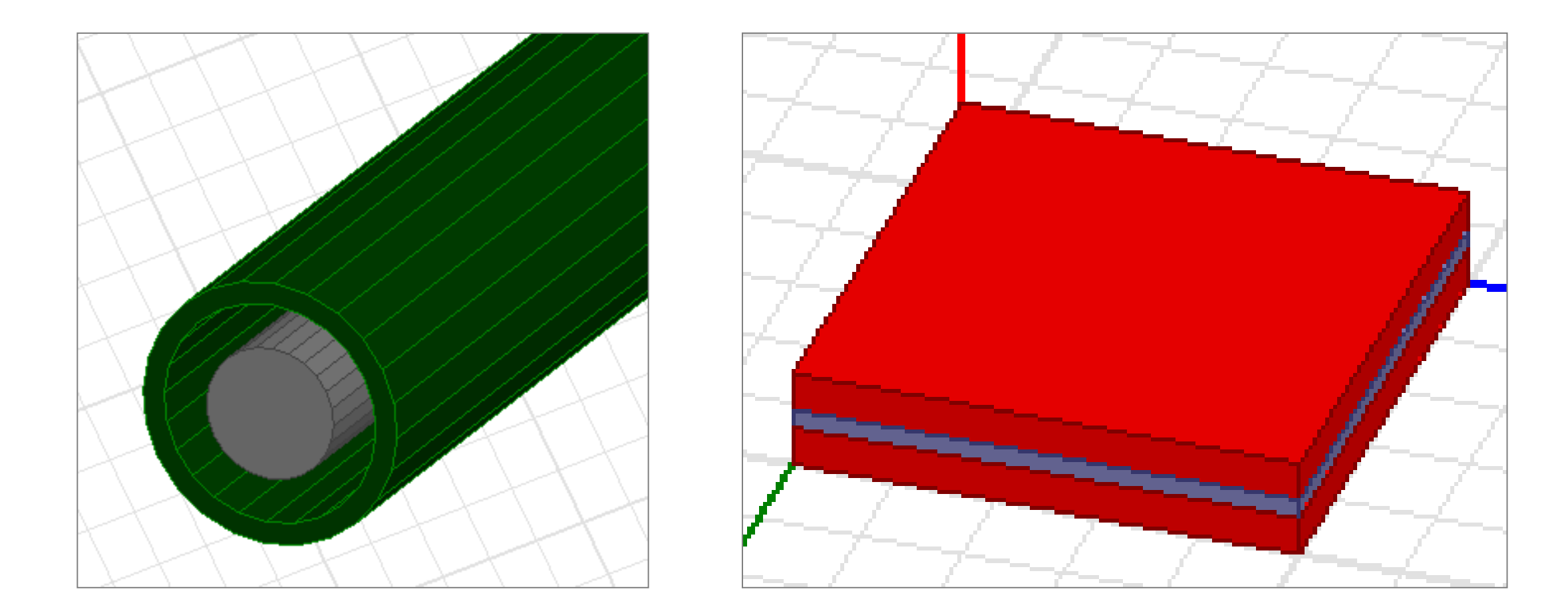

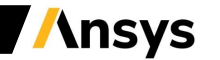

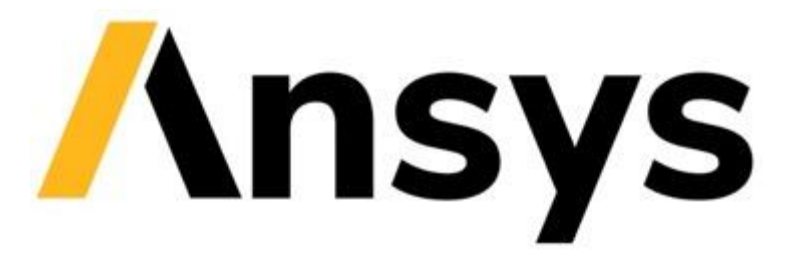

#### **End of Presentation**

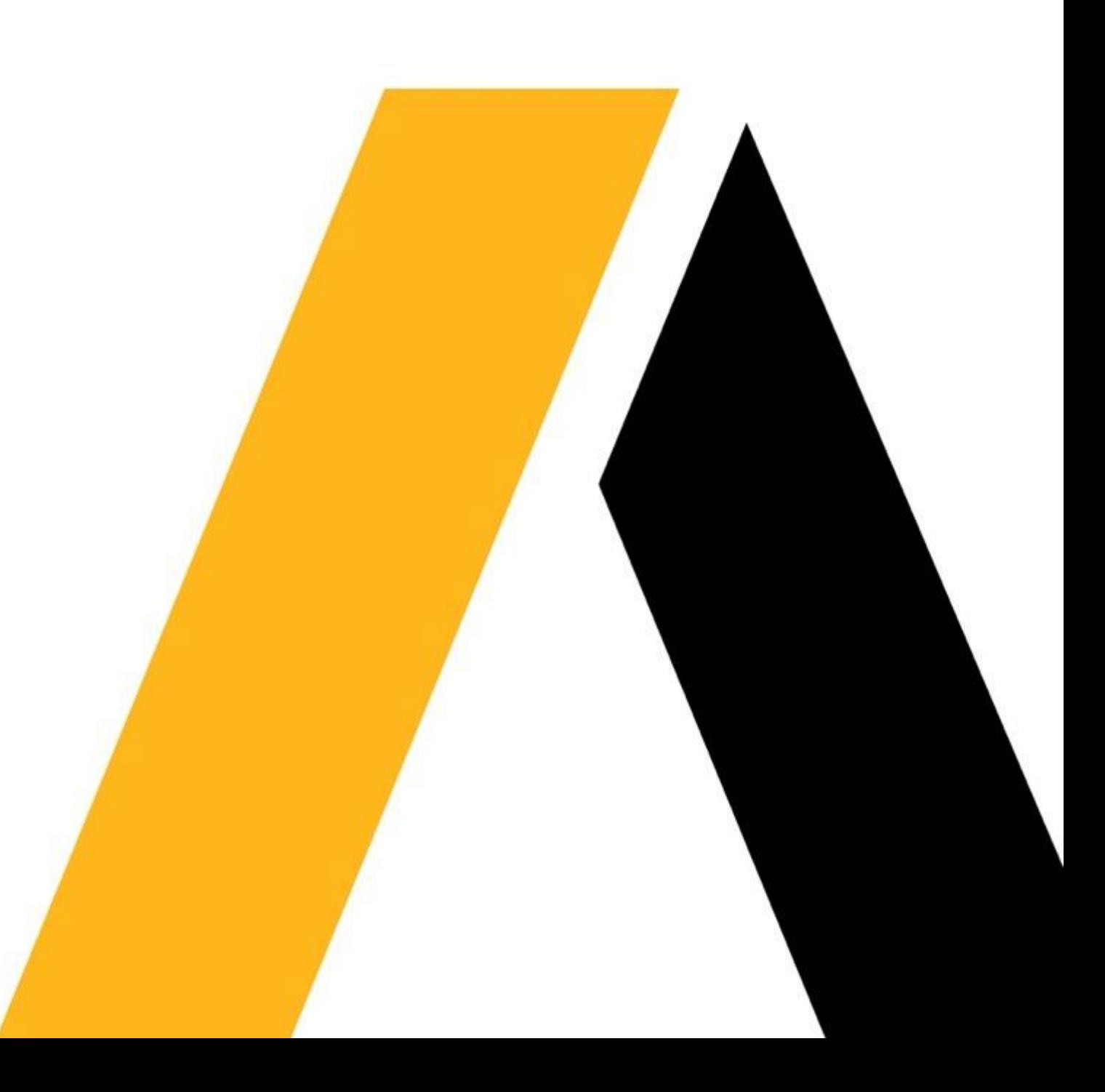